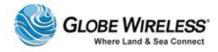

# SWG-125 -- Globe Wireless Globe *i*Fusion<sup>®</sup> User Guide for *i*500, *i*250, and *i*S

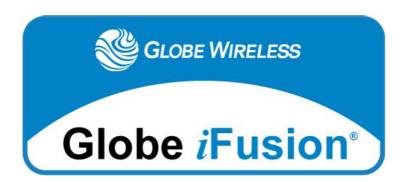

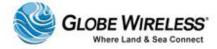

#### © Copyright 2011 - 2013, Globe Wireless, LLC All rights reserved

This document contains information Confidential and Proprietary to Globe Wireless®. No part of this publication may be reproduced or transmitted by any means; and disclosure or distribution of its contents for any purpose without written consent from Globe Wireless® is strictly prohibited.

Every effort has been made to ensure that the information contained herein is complete and accurate. However the information contained in this manual is subject to change without notice and Globe Wireless® reserves the right to change specifications of hardware and software without prior notice. Globe Wireless® assumes no responsibility or liability for any errors or inaccuracies that may appear in this document. Companies, names and data used in examples herein are fictitious, unless otherwise noted.

Microsoft Windows, Word, and Excel are registered trademarks of Microsoft Corporation. Lotus and cc:Mail are registered trademarks of IBM Corporation. Other software programs mentioned herein are the registered trademarks of their respective owners.

The words Globe Wireless and Globe Wireless logo depicted herein are registered with the United States Patent and Trademark Office. Globe Wireless, LLC reserves all trademark and service mark rights worldwide to the terms Globe Wireless, Globe Communications Center, GlobeEmail, Global Maritime Data Network, GlobeData, Globe Satellite, Globe Transfer, GlobeRelay and GPS Server mentioned or depicted herein.

This document, as well as software described in it, are protected under the copyright laws of the United States of American and similar laws in other countries of the world This document contains information Confidential and Proprietary to Globe Wireless®. No part of this publication may be reproduced or transmitted by any means and disclosure or distribution of its contents for any purpose without written consent from Globe Wireless® is strictly prohibited.

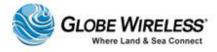

## **Table of Contents**

| important Regulatory and Salety information for 1250-55                                 | X             |
|-----------------------------------------------------------------------------------------|---------------|
| Important Regulatory and Safety Information for i500-S3                                 | xv            |
| CE Certification Globe iS                                                               | xix           |
| FCC-Certification Globe iS                                                              | xx            |
| Manual Organization                                                                     | xx            |
| Special Notations                                                                       | xx            |
| Customer Comments                                                                       | xx            |
| 1.0 Introduction                                                                        | 1-1           |
| 1.1 Key Features                                                                        | 1-1           |
| 1.1.1 IP Router                                                                         | 1-1           |
| 1.1.2 GlobeVoice                                                                        | 1-2           |
| 1.1.3 Email                                                                             | 1-2           |
| 1.1.4 Web Browsing                                                                      | 1-2           |
| 1.2 Shore Control                                                                       | 1-3           |
| 1.3 Globe <i>iFusion</i> ® Overview Diagram                                             | 1-4           |
| 1.4 Package Contents                                                                    | 1-4           |
| 1.5 Installation of the Globe <i>iFusion</i> ®                                          | 1-5           |
| 1.5.1 Installing the Globe <i>iFusion</i> ® into 19" High Profile Ra                    | ck Cabinet1-5 |
| 1.5.2 Installing the Globe <i>iFusion</i> ® onto Wall, Shelf or Table                   | ə1-6          |
| 2.0 Getting to Know the Globe <i>iFusion</i> ®                                          | 2-1           |
| 2.1 The Globe <i>iFusion</i> ® Front Panel – <i>i</i> 250, <i>i</i> 500, and <i>i</i> S | 2-1           |
| 2.2 LED Operation                                                                       | 2-2           |

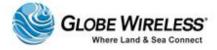

| SWG-125             | Rev. G                                                                  | June 2013 |  |
|---------------------|-------------------------------------------------------------------------|-----------|--|
| 2.2.1               | POWER LED                                                               | 2-2       |  |
| 2.2.2               | READY LED                                                               | 2-3       |  |
| 2.2.3               | BUSY LED                                                                | 2-4       |  |
| 2.2.4               | AC LED                                                                  | 2-4       |  |
| 2.2.5               | TERMINAL LED                                                            | 2-4       |  |
| 2.2.6               | ANTENNA LED                                                             | 2-4       |  |
| 2.2.7               | NETWORK LED                                                             | 2-5       |  |
| 2.2.8               | GPS LED                                                                 | 2-5       |  |
| 2.3 T               | he Globe <i>i</i> Fusion® Rear panel for <i>i</i> 250, and <i>i</i> 500 | 2-6       |  |
| 2.4 T               | he Globe <i>i</i> Fusion® Rear panel for <i>i</i> S                     | 2-7       |  |
| 3.0 Fix             | ed Multiple Lines                                                       | 3-1       |  |
| 3.1 Introduction3-1 |                                                                         |           |  |
| 3.2 F               | eatures                                                                 | 3-1       |  |
| 3.3 F               | Features of the PolyCom Phone                                           | 3-2       |  |
| 3.4 N               | Navigate through Menus                                                  | 3-4       |  |
| 3.5 C               | Configure Basic Settings                                                | 3-4       |  |
| 3.5.1               | Time and Date                                                           | 3-4       |  |
| 3.5.2               | Display Contrast                                                        | 3-5       |  |
| 3.5.3               | Ring Type                                                               | 3-6       |  |
| 3.5.4               | Language Support                                                        | 3-6       |  |
| 3.5.5               | Directory Search                                                        | 3-7       |  |
| 3.6 N               | Manage Contacts                                                         | 3-8       |  |
| 3.6.1               | Adding Contacts                                                         | 3-8       |  |
| 3.6.2               | Deleting Contacts                                                       | 3-9       |  |

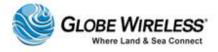

| S۱ | NG-1 | 25 R        | ev. G Jur                            | ne 2013 |
|----|------|-------------|--------------------------------------|---------|
|    | 3.6  | 5.3         | Placing a Call to a contact          | 3-10    |
|    | 3.7  | Usi         | ng Basic Features of your phone      | 3-10    |
|    | 3.7  | '.1         | Placing a Call                       | 3-11    |
|    | 3.7  | <b>.</b> .2 | Answering a Call                     | 3-11    |
|    | 3    | 3.7.2.      | 1 Answer when NOT on another call    | 3-12    |
|    |      | Usir        | ng the Handset                       | 3-12    |
|    |      | Har         | nds-free Speakerphone                | 3-12    |
|    | 3    | 3.7.2.      | 2 Answer when on another call        | 3-12    |
|    |      | Pho         | one configured for a Single Line Key | 3-12    |
|    |      | Pho         | one configured for Shared Lines      | 3-12    |
|    | 3.7  | '.3         | Ending a Call                        | 3-13    |
|    | 3.7  | '. <b>4</b> | Placing a Call on Hold               | 3-13    |
|    | 3.7  | .5          | Setting up Conference Calls          | 3-13    |
|    |      | То          | Split a conference call:             | 3-14    |
|    |      | Set         | up a Conference Call                 | 3-14    |
|    |      | To I        | End a Conference Call                | 3-15    |
|    | 3.7  | <b>.</b> 6  | Transferring Calls                   | 3-15    |
|    |      | Cor         | nsultative Transfer                  | 3-15    |
|    |      | Blin        | nd Transfer                          | 3-16    |
|    |      | Atte        | ended Transfer                       | 3-16    |
|    | 3.7  | 7.7         | Do Not Disturb                       | 3-16    |
|    | 3.8  | Tro         | publeshooting Your Phone             | 3-17    |
|    | 3.8  | 3.1         | Securing the Handset on-hook         | 3-17    |
|    | 2 0  | 2           | Controls                             | 2 10    |

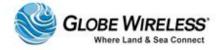

| SWG-125 R | Rev. G                                    | June 2013 |
|-----------|-------------------------------------------|-----------|
| 3.8.3     | Access to Screens and Systems             | 3-20      |
| 3.8.4     | Calling                                   | 3-21      |
| 3.8.5     | Displays                                  | 3-22      |
| 4.0 Using | g a Standard Phone                        | 4-1       |
| 4.1 Yo    | our Phone Number                          | 4-1       |
| 4.1.1     | Placing a Call from the Phone             | 4-1       |
| 4.1.2     | Receiving a Call to the Phone             | 4-1       |
| 4.1.3     | Making a Call to the Phone from Shore     | 4-2       |
| 4.2 Ca    | ptain Override                            | 4-2       |
| 5.0 Using | g the FBB Handset                         | 5-1       |
| 5.1 Fle   | eetBroadband Handset Use                  | 5-1       |
| 5.1.1     | Connect the handset to the Globe iFusion® | 5-2       |
| 5.1.2     | Making a Call                             | 5-2       |
| 5.1.3     | Receiving a Call                          | 5-2       |
| 6.0 Using | g a Fax Machine                           | 6-1       |
| 6.1 Yo    | our Fax Number                            | 6-1       |
| 6.1.1     | Sending a Fax from the Ship               | 6-1       |
| 6.1.2     | Sending a Fax to the Ship                 | 6-2       |
| 6.1.3     | Receiving a Fax on the Ship               | 6-2       |
| 7.0 Using | g a Mobile Phone                          | 7-1       |
| 7.1 Gld   | obeMobile Services                        | 7-1       |
| 7.2 Ge    | etting Started                            | 7-2       |
| 7.2.1     | First Time User                           | 7-2       |
| 7.2.1     | .1 Unlocked GSM Mobile Phone              | 7-3       |

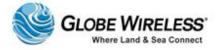

| SWG-125 R | ev. G                                               | June 2013 |
|-----------|-----------------------------------------------------|-----------|
| 7.2.1.    | 2 No Mobile Phone                                   | 7-6       |
| 7.2.2     | Downloads                                           | 7-9       |
| 7.2.3     | Login                                               | 7-10      |
| 7.2.3.    | 1 Forgot Password                                   | 7-11      |
| Red       | ceive password by an SMS message sent to your phone | 7-11      |
| l ca      | n't or don't want to use a mobile phone             | 7-12      |
| 7.2.3.    | 2 Forgot User ID                                    | 7-14      |
| 7.2.4     | Placing and Receiving Calls                         | 7-16      |
| 7.2.5     | SMS Text messaging                                  | 7-16      |
| 7.2.6     | Operation Entering and Exiting Shipping Ports       | 7-16      |
| 8.0 Web-  | Based Software                                      | 8-1       |
| 8.1 Get   | ting Connected                                      | 8-1       |
| 8.1.1     | Configuring your IP Connection                      | 8-1       |
| 8.1.2     | Supported Web Browsers                              | 8-2       |
| 8.1.3     | The URL                                             | 8-2       |
| 8.2 Na    | /igation                                            | 8-3       |
| 8.2.1     | The Menu and Sub-Menu                               | 8-3       |
| 8.2.2     | Help                                                | 8-3       |
| 8.2.3     | Communication Status (Home Page)                    | 8-4       |
| 8.2.4     | Login                                               | 8-4       |
| 8.2.5     | Logout                                              | 8-6       |
| 8.3 Us    | ers                                                 | 8-6       |
| 9.0 Admi  | n User                                              | 9-1       |
| 9.1 Sat   | ellite Tab                                          | 9-2       |

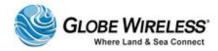

| SWG-125 R | ev. G                        | June 2013 |
|-----------|------------------------------|-----------|
| 9.1.1     | Status Sub-tab               | 9-3       |
| 9.1.2     | Call History Sub-tab         | 9-4       |
| 9.1.3     | Data History Sub-tab         | 9-5       |
| 9.1.4     | Logs Sub-tab                 | 9-6       |
| 9.1.5     | Information Sub-tab          | 9-7       |
| 9.1.6     | Safe Mode Sub-tab            | 9-8       |
| 9.2 Gld   | beMobile Tab                 | 9-9       |
| 9.2.1     | Status Sub-tab               | 9-9       |
| 9.2.2     | Admin Sub-tab                | 9-10      |
| 9.2.3     | GlobeVoice Lines Sub-tab     | 9-11      |
| 9.3 Ne    | twork Tab                    | 9-12      |
| 9.3.1     | Users Sub-tab                | 9-13      |
| 9.3.2     | Gateways                     | 9-14      |
| 9.3.3     | Proxy Server                 | 9-15      |
| 9.3.4     | Firewall                     | 9-15      |
| 9.3.5     | IP Configuration             | 9-16      |
| 9.3.6     | Diagnostics                  | 9-17      |
| 9.3.7     | Routes                       | 9-18      |
| 9.3.8     | SNAP                         | 9-19      |
| 9.3.9     | UPS                          | 9-20      |
| 9.3.10    | Reboot                       | 9-20      |
| 9.4 VS    | AT Tab                       | 9-21      |
| 9.4.1     | VSAT Status (default screen) | 9-21      |
| 9.4.2     | VSAT ACU                     |           |

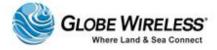

| June 2013 | 5 Rev. G                     | WG-125 Rev. | S  |
|-----------|------------------------------|-------------|----|
| 9-22      | VSAT Log                     | 9.4.3 V     |    |
| 9-22      | Usage Tab                    | 9.5 Usage   |    |
| 9-23      | Usage Details Sub-Tab        | 9.5.1 U     |    |
| 9-23      | Downloads Tab                | 9.6 Down    |    |
| 10-1      | Prepaid Users                | 0.0 Prepa   | 1( |
| 10-2      | Home Tab                     | 10.1 Hon    |    |
| 10-2      | Email Tab ( <i>default</i> ) | 10.2 Ema    |    |
| 10-3      | 1 Compose a Message          | 10.2.1 C    |    |
| 10-4      | 2 Address Book               | 10.2.2 A    |    |
| 10-4      | .2.2.1 Add a new Contact .   | 10.2.2.1    |    |
| 10-5      | .2.2.2 Search for a contact  | 10.2.2.2    |    |
| 10-6      | .2.2.3 Edit or Delete a Con  | 10.2.2.3    |    |
| 10-8      | 3 Options                    | 10.2.3 O    |    |
| 10-8      | .2.3.1 Personal Information  | 10.2.3.1    |    |
| 10-10     | .2.3.2 Display Preferences   | 10.2.3.2    |    |
| 10-11     | .2.3.3 Message Highlightin   | 10.2.3.3    |    |
| 10-13     | .2.3.4 Folder Preferences .  | 10.2.3.4    |    |
| 10-15     | 4 Search                     | 10.2.4 S    |    |
| 10-17     | 5 Folders Pane               | 10.2.5 Fo   |    |
| 10-18     | .2.5.1 Create a new folder   | 10.2.5.1    |    |
| 10-18     | .2.5.2 Rename a Folder       | 10.2.5.2    |    |
| 10-19     | .2.5.3 Delete a Folder       | 10.2.5.3    |    |
| 10-20     | .2.5.4 Unsubscribe / Subsc   | 10.2.5.4    |    |
| 10-21     | 2.5.5 Inbox                  | 10.2.5.5    |    |

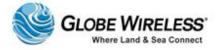

| SWG-125 Rev. 0 | 3                                                                  | June 2013 |
|----------------|--------------------------------------------------------------------|-----------|
| 10.2.5.6       | Deleted Items Folder                                               | 10-23     |
| 10.2.5.7       | Drafts Folder                                                      | 10-23     |
| 10.2.5.8       | Sent Items Folder                                                  | 10-25     |
| 10.3 Prefe     | rences Tab                                                         | 10-26     |
| 10.4 Acco      | unt Tab                                                            | 10-27     |
| 10.4.1 Ac      | count Details ( <i>default)</i> Sub-Tab                            | 10-28     |
| 10.4.2 Ch      | ange Password Sub-Tab                                              | 10-28     |
| 10.4.3 Ad      | d Alias Sub-Tab                                                    | 10-29     |
| 10.4.4 En      | ter Credit Reload Sub-Tab                                          | 10-29     |
| 10.5 Down      | nloads Tab                                                         | 10-30     |
| 11.0 Web Bı    | owsing Users                                                       | 11-1      |
| 11.1 Start     | a Web Browsing Session                                             | 11-1      |
| 11.2 Stop      | or Extend a Web Browsing Session                                   | 11-2      |
| 12.0 Trouble   | eshooting                                                          | 12-1      |
| 12.1 Basic     | User Issues and Solutions                                          | 12-1      |
| 12.2 Frequ     | uently Asked Questions                                             | 12-2      |
| APPENDIX A:    | Updating the Globe <i>i</i> Fusion® Software                       | A-1       |
| APPENDIX B:    | Updating the Globe <i>i</i> Fusion® Firmware                       | B-1       |
| APPENDIX C:    | Restoring Factory Defaults for the Globe <i>i</i> Fusion® Software | C-1       |
| APPENDIX D:    | Technical Specifications                                           | D-1       |
| Globe iFusion  | n® Front Panel Dimensions and Description                          | D-2       |
| Globe iFusion  | n® Rear Panel                                                      | D-3       |
| ΔΡΡΕΝΠΙΧ Ε·    | Contact Information                                                | F-1       |

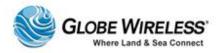

## Important Regulatory and Safety Information for i250-S3

## **Regulatory Information**

### **Federal Communication Commission Notice**

FCC Identifier: YC6GLOBEI250S3BDE

#### **USE CONDITIONS:**

This device complies with part 15 of the FCC Rules. Operation is subject to the following two Conditions:

- 1. This device may not cause harmful interference, and
- 2. This device must accept any interference received, including interference that may cause undesired operation.

#### NOTE:

This equipment has been tested and found to comply with the limits for a Class B digital device, pursuant to Part 15 of the FCC Rules. These limits are designed to provide reasonable protection against harmful interference in a residential installation. This equipment generates uses and can radiate radio frequency energy and, if not installed and used in accordance with the instructions, may cause harmful interference to radio communications. However, there is no guarantee that interference will not occur in a particular installation.

If this equipment does cause harmful interference to radio or television reception, which can be determined by turning the equipment off and on, the user is encouraged to try to correct the interference by one of the following measures:

- Reorient or relocate the receiving antenna.
- Increase the separation between the equipment and receiver.
- Connect the equipment into an outlet on a circuit different from that to which the receiver is connected.
- Consult the dealer or an experienced radio/TV technician for help.

### IMPORTANT NOTE: EXPOSURE TO RADIO FREQUENCY RADIATION

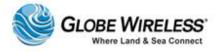

This Device complies with FCC & IC radiation exposure limits set forth for an uncontrolled environment. The Antenna used for this transmitter must be installed to provide a separation distance of at least 100cm from all persons and must not be co-located or operating in conjunction with any other antenna or transmitter

#### **FCC CAUTION:**

Any Changes or modifications not expressly approved by the manufacturer could void the user's authority, which is granted by FCC, to operate this Maritime Satellite Voice and Data Router

## **Eu Declaration of Conformity:**

Globe wireless LLC, 1571 Robert J. Conlan Blvd. Palm Bay, FL 32905 declares under our sole responsibility that the Product, brand name as Globe wireless and model: Globe i250-S3 Maritime Satellite Voice and Data Router, to which this declaration relates, is in conformity with the following standards and/or other normative documents:

ETSI EN 301 444 V1.2.1:2012

ETSI EN 301 489-1 V1.9.2:2011

ETSI EN 301 489 -19 V1.2.1:2002

ETSI EN 301 489 -20 V1.2.1:2002

EN 60945:2002

EN 60950-1:2006+A11:2009+A1:2010+A12:2011

We hereby declare that all essential radio test suite have been carried out and that the above named product is in conformity to all the essential requirements of Directive 1999/5/EC.

The Conformity Assessment procedure referred to Article 10 and detailed in Annex [III] or [IV] of Directive 1999/5/EC has been followed with involvement of the following notified body(ies):

TIMCO ENGINEERING, INC., P.O BOX 370, NEW BERRY, FLORIDA 32669.

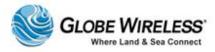

Identification mark: 1177 (Notified Body number)

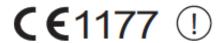

The technical documentation relevant to the above equipment is held at:

- Addvalue Communications Pte Ltd, 28 Tai Seng Street , #06-02, Singapore 534106
- Signed by Mr. Mark Witsaman, Chief Technical Officer on 03 June 2013

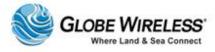

This page intentionally left blank.

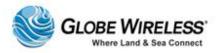

## Important Regulatory and Safety Information for i500-S3

## **Regulatory Information**

### **Federal Communication Commission Notice**

FCC Identifier: YC6-GLOBEI500S3BDE

#### **USE CONDITIONS:**

This device complies with part 15 of the FCC Rules. Operation is subject to the following two Conditions:

- 1. This device may not cause harmful interference, and
- 2. This device must accept any interference received, including interference that may cause undesired operation.

#### NOTE:

This equipment has been tested and found to comply with the limits for a Class B digital device, pursuant to Part 15 of the FCC Rules. These limits are designed to provide reasonable protection against harmful interference in a residential installation. This equipment generates, uses and can radiate radio frequency energy and, if not installed and used in accordance with the instructions, may cause harmful interference to radio communications. However, there is no guarantee that interference will not occur in a particular installation.

If this equipment does cause harmful interference to radio or television reception, which can be determined by turning the equipment off and on, the user is encouraged to try to correct the interference by one of the following measures:

- Reorient or relocate the receiving antenna.
- Increase the separation between the equipment and receiver.
- Connect the equipment into an outlet on a circuit different from that to which the receiver is connected.
- Consult the dealer or an experienced radio/TV technician for help.

#### IMPORTANT NOTE: EXPOSURE TO RADIO FREQUENCY RADIATION

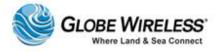

This Device complies with FCC & IC radiation exposure limits set forth for an uncontrolled environment. The Antenna used for this transmitter must be installed to provide a separation distance of at least 100cm from all persons and must not be co-located or operating in conjunction with any other antenna or transmitter

#### **FCC CAUTION:**

Any Changes or modifications not expressly approved by the manufacturer could void the user's authority, which is granted by FCC, to operate this Maritime Satellite Voice and Data Router

## **Eu Declaration of Conformity:**

Globe wireless LLC, 1571 Robert J. Conlan Blvd. Palm Bay, FL 32905 declares under our sole responsibility that the Product, brand name as Globe wireless and model: Globe i250-S3 Maritime Satellite Voice and Data Router, to which this declaration relates, is in conformity with the following standards and/or other normative documents:

ETSI EN 301 444 V1.2.1:2012

ETSI EN 301 489-1 V1.9.2:2011

ETSI EN 301 489 -19 V1.2.1:2002

ETSI EN 301 489 -20 V1.2.1:2002

EN 60945:2002

EN 60950-1:2006+A11:2009+A1:2010+A12:2011

We hereby declare that all essential radio test suite have been carried out and that the above named product is in conformity to all the essential requirements of Directive 1999/5/EC.

The Conformity Assessment procedure referred to Article 10 and detailed in Annex [III] or [IV] of Directive 1999/5/EC has been followed with involvement of the following notified body(ies):

TIMCO ENGINEERING, INC., P.O BOX 370, NEW BERRY, FLORIDA 32669.

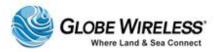

Identification mark: 1177 (Notified Body number)

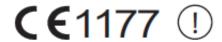

The technical documentation relevant to the above equipment is held at:

- Addvalue Communications Pte Ltd, 28 Tai Seng Street , #06-02, Singapore 534106
- Signed by Mr. Mark Witsaman, Chief Technical Officer on 03 June 2013

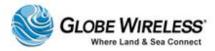

This page intentionally left blank.

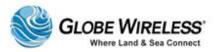

## CE Certification Globe iS

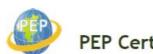

## PEP Certification Corp.

## **CERTIFICATE OF COMPLIANCE**

Applicant : Globe Wireless, LLC.

Address : 1571 Robert J. Conlan Blvd. Palm Bay, Florida 32905

Model NO. : 100967

Type of Equipment : iS (prototype name iFusionS)

Report NO. : E13042502

**EMC Standard:** 

EN55022 CLASS B: 2010 EN55024: 2010 EN61000-3-2: 2006+A1:2009+A2: 2009 IEC 61000-4-2: 2008

EN61000-3-3: 2008 IEC 61000-4-3: 2006+A1: 2007+A2:2010

IEC 61000-4-4: 2004+A1:2010

IEC 61000-4-5:2005 IEC 61000-4-6:2008 IEC 61000-4-8:2009 IEC 61000-4-11:2004

#### Deviation from Applicable Standard

According to the applicant's declaration this EUT is a class B product

The above equipment was tested by PEP Certification Corp. for compliance with the requirements set forth in the EUROPEAN COUNCIL Directive 2004/108/EC and the technical standards mentioned above. The results of testing in this report apply only to the product/system, which was tested. Other similar equipment will not necessarily produce the same results due to production tolerance.

Approved By:

Alex Chou / Manager

CE

Issued Date: MAY 17, 2013

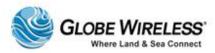

## FCC-Certification Globe iS

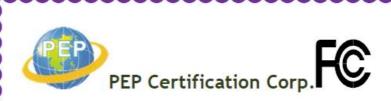

## CERTIFICATE OF COMPLIANCE

For the following equipment:

Equipment Under Test: iS (prototype name iFusionS)

Model Name: 100967

Applicant: Globe Wireless, LLC.

1571 Robert J. Conlan Blvd. Palm Bay, Florida 32905

Report No.: F13042502

Is here with confirmed to comply with the requirements set out in the FCC Rules and Regulations Part 15 Subpart B and CISPR PUB. 22 and the measurement procedures were according to ANSI C63.4-2003. The said equipment in the configuration described in this report shows the maximum emission levels emanating from equipment are within the compliance requirements.

FCC part 15 subpart B

Class B

The test was carried out on APR. 25, 2013 at PEP Certification Corp.

Taipei, Taiwan

MAY 17, 2013

(Date)

Alex Chou / Manager

(Signature)Designation Number: TW1075

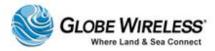

## **Manual Organization**

Instructions and graphics used in this manual may vary slightly depending upon each individual computer and Operating System being used.

## **Special Notations**

This manual uses the following levels of special notation to alert the user to important information or useful tips for easier operation.

**WARNING!** 

A **WARNING** provides important information in the prevention of potential problems.

Note:

Provides supplementary information to emphasize a point or procedure, or a tip for easier operation.

## **Customer Comments**

Globe Wireless is *ISO Certified*, and is committed to quality and total customer satisfaction. Customer comments are important to us and help us to provide quality products and services. We invite emails from satisfied customers as well as comments and recommendations for improvement.

Email comments and suggestions to: <a href="mailto:quality@globewireless.com">quality@globewireless.com</a>

For further assistance, contact the Globe Wireless Customer Service Center at:

Within the United States or Canada: 1-(877)-535-0653

Overseas: 1-(321)-308-0112

customerservice@globewireless.com

www.globewireless.com

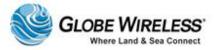

This page intentionally left blank.

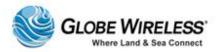

## 1.0 Introduction

The **Globe** *i***Fusion**® Maritime Satellite Voice and Data Router provides a connection for multiple computers, network devices, fax machines, telephones and mobile phones to access both the Internet and voice/text services through a built-in Inmarsat FleetBroadband 250 Satellite Terminal. It also makes use of other broadband network access services your vessel may have by automatically selecting the best route for your data in the changing conditions of your vessel's operation. The broadband access options include but are not limited to other FleetBroadband terminals, VSAT, Iridium OpenPort, GSM, and Wired and Wireless connections available in port.

## 1.1 Key Features

The **Globe** *iFusion*® is an integration of several subsystems into a single, rack-mountable product. These sub-systems are normally complete systems, but within the **Globe** *iFusion*® they are highly integrated and function as a single system. These include an Inmarsat FleetBroadband 250 terminal, a GSM mobile phone call router, an IP network router, firewall, proxy, and email system. Tying these services together is a web application which provides users with email and web browsing.

| IP Router                                                                                                    | Prepaid Platform                                                                                                    |  |
|----------------------------------------------------------------------------------------------------|----------------------------------------------------------------------------------------------------|--|
| <ul> <li>IP Satellite Gateway (External)</li> <li>Built-In FleetBroadband 250</li> <li>As many as 10 additional external IP satellite systems</li> </ul> | <ul><li>GSM and SMS</li><li>Direct voice</li><li>Email</li></ul>                                                                                        |  |
| <ul> <li>Shipboard Network (Internal)</li> <li>Up to 4 PCs can connect directly</li> <li>Additional PCs can connect using a switch</li> </ul>            | Web and IP Acceleration     Web proxy for browsing control                                                                                              |  |
| GlobeVoice Gateway  Prepaid and Postpaid in a single platform  GSM and telephone hard line access  Call routing over any satellite system                | <ul> <li>Web acceleration</li> <li>Image downsizing</li> <li>Compression</li> <li>Shipboard cache</li> <li>Mobile Browser</li> <li>Emulation</li> </ul> |  |

#### **1.1.1 IP** Router

Aside from the built-in FleetBroadband 250, the **Globe** *iFusion*® also has 3 WAN ports which allow immediate expansion to accommodate other network gateways available on the vessel. With the use

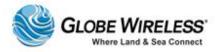

of a network switch (not included) this can be increased to 10. Each gateway can serve as the primary or an alternate means of connecting to the Internet.

The shipboard users can connect up to four PCs directly to the four LAN ports of the **Globe** *iFusion*®. If more devices are needed this can be expanded as well with a network switch (not included). Using the full-featured routing and firewall functions of the **Globe** *iFusion*®, these LAN users can access any Internet service to which they have been given permission.

#### 1.1.2 GlobeVoice

Voice and Fax calls can be made with standard telephones and fax machines by connecting these devices to the designated ports on the back of the **Globe** *iFusion*®. There is also an optional handset and handset port for those who wish to make calls directly from the **Globe** *iFusion*®.

Another voice communication service is the prepaid GSM mobile phone user. Included with every **Globe** *iFusion*® is a **Globe Mobile Antenna** which provides cellular voice and text services to mobile phones on the vessel even while at sea. These calls can be routed either over a standard satellite terminal or via the Voice over IP (VOIP) service. A Globe Wireless SIM card and an unlocked mobile phone are all you need to get started.

#### 1.1.3 **Email**

Users of prepaid voice services also have access to individual, prepaid email accounts which deduct from the same account. This email account can be used either from the **Globe** *iFusion*® web email application or from a standard email client such as Microsoft Outlook. The **Globe** *iFusion*® supports SMTP and IMAP4 client interfaces.

#### 1.1.4 Web Browsing

The **Globe** *iFusion*® has a very advanced solution for web browsing in the maritime world. It incorporates four different levels of web compression and cost reduction.

Text and large data are compressed using standard compression tools before sending them to the vessel.

Images are down-sampled to reduce their size.

Web sites are cached locally to avoid retrieving them multiple times.

Mobile browser emulation provides an option for viewing the mobile versions of web pages even when using Internet Explorer.

This last feature is unique and cuts through all of the normal advertising and extraneous images and large files that most websites contain. Instead, the user, though he is using a full-fledged web browser, arrives at the much reduced mobile web site if one exists. This saves both time in

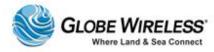

downloading and cost in bytes transferred. This is an excellent option for vessels with several people browsing at the same time.

#### 1.2 Shore Control

All of the main functions of the **Globe** *iFusion*® can be configured from shore using the **Globe** *iPortal* web application. Changes made on the shore or the ship will be automatically shared and synchronized. The system offers user based access control and shipboard users can be permitted or restricted from accessing the email and the web. All user controls are fully configured from shore by customer IT staff.

For further assistance, contact the Globe Wireless Customer Service Center at:

Within the United States or Canada: 1-(877)-535-0653

Overseas: 1-(321)-308-0112

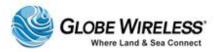

## 1.3 Globe iFusion® Overview Diagram

This unit supports the following:

- Simultaneous voice and data over FleetBroadband
- Full duplex, single or multi-user up to 284kbps
- Support for streaming IP at 32, 64, 128 kbps
- Standard Voice (AMBE+2, 4.0 kbps)
- Fax/High Quality Voice (64kpbs, A-law PCM)

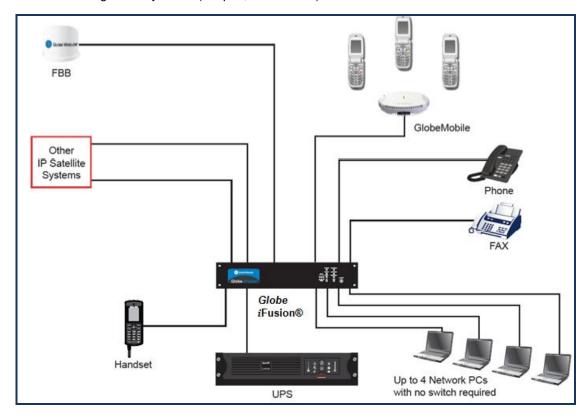

## 1.4 Package Contents

The following is a list of items in the **Globe** *iFusion*® package:

- Globe iFusion® BDU
- Antenna ADU
- Base Transceiver Station
- (30 meters) LMR-400 coaxial antenna cable with connectors

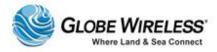

- LMR-400 N-type connector
- Cable Gland
- Grounding Strap
- Antenna Mounting Clamps
- (2x5 ft.) copper bus
- Accessory kit
- Goop kit with SS strap
- (250 ft.) Spool of CAT5E Network Cable
- (6) RJ-45 connectors
- FBB250 Mast Mount
- (3 ft.) jumper cable
- Globe Wireless FBB SIM card
- (20) GlobeMobile SIM cards
- USB Thumb Drive
- Rack Rails
- Front and Rear bulkhead mounts
- Bag of hardware

## 1.5 Installation of the Globe *iFusion*®

The **Globe** *iFusion*® is to be installed onboard ship in a control room into a Rack Cabinet or by mounting on the wall, shelf, or table as described below.

## 1.5.1 Installing the Globe *iFusion*® into 19" High Profile Rack Cabinet

The **Globe** *iFusion*® is designed to be inserted into a 19" Rack Cabinet. The 2U front panel has four holes used to secure the enclosure case into the cabinet by means of two (2) M5x20mm screws for the front of the cabinet and two (2) M5x12mm screws for the back of the cabinet. In addition, two handles are included on the front panel allowing the case to be carried with ease.

**Important!** Ensure you use the 12mm screws on the back of the cabinet. Using the 20mm screws on the back of the cabinet will damage the components inside.

Two long mounting brackets are mounted on each side of the enclosure case so that the end of each bracket can be secured to the rear rails of the cabinet. Additional slots along the mounting bracket are for different depth cabinets.

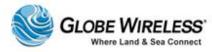

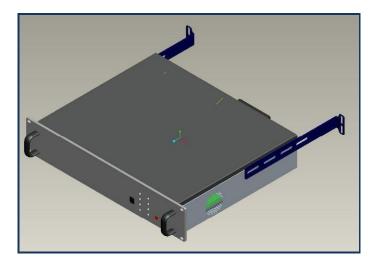

## 1.5.2 Installing the Globe *iFusion*® onto Wall, Shelf or Table

Four small mounting adaptors are attached at each corner of the enclosure case allowing them to be mounted onto a wall, shelf or table with four M5x12mm self-tapping screws.

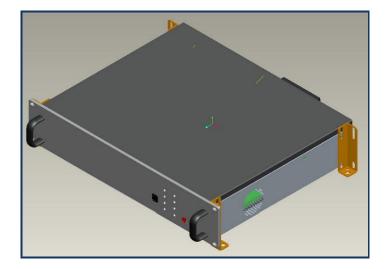

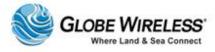

## 2.0 Getting to Know the Globe *iFusion*®

This section describes all the components on the **Front** and **Rear** panels of the **Globe** *iFusion*®.

**Note:** Technical specifications of the **Globe** *i***Fusion**® system are located in <u>Appendix D</u>.

## 2.1 The Globe *iFusion*® Front Panel – i250, i500, and iS

The following three graphics depict the front panel of the **Globe** iFusion® i250, i500, and iS, respectively:

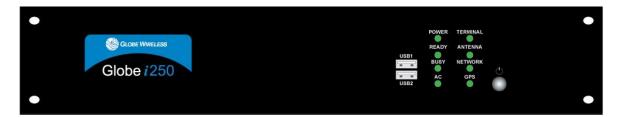

Front Panel for Globe iFusion® i250

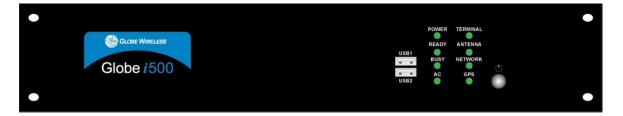

Front Panel for Globe iFusion® i500

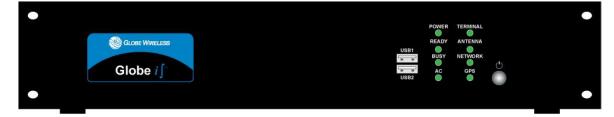

Front Panel for Globe iFusion® iS

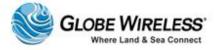

The following is an enlarged view of the components on the *right front panel* of the **Globe** *iFusion*® *i*250, *i*500, and *i*S:

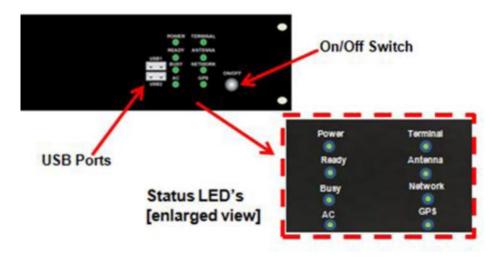

The front panel of the **Globe** *iFusion*® consists of the following components:

| Name          | Descripti                                                                 | Description                                |  |
|---------------|---------------------------------------------------------------------------|--------------------------------------------|--|
| On/Off Switch | Powers the <b>Globe</b> iFusion® on / off.                                | Powers the <b>Globe</b> iFusion® on / off. |  |
| 2 USB Ports   | For use of USB flash drives which install and update the system software. |                                            |  |
| Status LED's  | • Power                                                                   | Terminal                                   |  |
|               | Ready                                                                     | Antenna                                    |  |
|               | • Busy                                                                    | Network                                    |  |
|               | • AC                                                                      | • GPS                                      |  |

## 2.2 LED Operation

The following subsections describe the **Status LED's** located on the front panel of the **Globe** *i* **Fusion**®.

## 2.2.1 POWER LED

The **POWER** lamp indicates that the components of the **Globe** *i***Fusion**® have power and are operating.

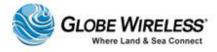

## 2.2.2 READY LED

The **READY** lamp is used primarily to indicate the ability of the **Globe** iFusion® to make data connections to the Globe Wireless Network. The color and the blink state have different meanings.

| Mode                               | LED                                                                                                    | Description                                                                                                    |
|------------------------------------|----------------------------------------------------------------------------------------------------|----------------------------------------------------------------------------------------------------|
| Initial Boot                       | Short AMBER Long AMBER                                                                                                    | When booting, the <b>Ready LED</b> will display a series of flashes to indicate this state. A short amber colored flash followed by a long amber colored flash indicates that the operating system has just started to load.                                                                                                    |
| Globe <i>iFusion</i> ®<br>Services | Long AMBER                                                                                                    | When the flashing changes to only a long amber flash, the <b>Globe</b> <i>i</i> <b>Fusion</b> ® has successfully booted its operating system and is now starting up the processes which provide communication.                                                                                                    |
| Normal Operation                   | Long GREEN  followed by (for each gateway):  Short GREEN  if connected  Short AMBER  if disconnected  Short RED  if in Safe Mode | During normal operating, the <b>Ready LED</b> will give one long green flash followed by one or more short flashes for each configured gateway. The color of the short flash indicates where a data connection is currently available on that gateway. Green means the data connection is up and amber means that it is down.  At the end of the sequence of short flashes the <b>Ready LED</b> will flash red to indicate that the <b>Globe</b> <i>i</i> <b>Fusion</b> ® is currently in <b>Safe Mode</b> . |
| Shutdown                           | AMBER RED AMBER                                                                                                    | The <b>Ready LED</b> will begin alternating between amber and red when the shutdown sequence has begun. The shutdown sequence lasts about three (3) minutes.                                                                                                    |
| Disabled                           | RED                                                                                                    | If for any reason the SIM card in the <b>Globe</b> <i>i</i> <b>Fusion</b> ® cannot be used, the <b>Ready LED</b> will flash red. This could indicate that the SIM is not properly activated, or that it is seated incorrectly in the SIM card reader.                                                                                                    |

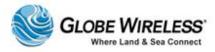

#### **2.2.3 BUSY LED**

The **BUSY** lamp will flash periodically when the main operating system of the **Globe** *i***Fusion**® is reading or writing to its internal hard drive. The nominal state of this lamp is to flash. A non-flashing lamp indicates there may be a problem.

#### 2.2.4 AC LED

The AC lamp indicates that the Globe iFusion® has been plugged into a working power outlet.

**Note:** The AC lamp does not indicate that the **Globe** *i***Fusion**® is powered on. Refer to the description of the **POWER** LED (Section 5.2.1).

#### 2.2.5 TERMINAL LED

The **TERMINAL** lamp indicates the operational state of the FleetBroadband terminal and has the following indications:

| Mode     | LED            | Description                                                     |  |
|----------|----------------|-----------------------------------------------------------------|--|
| Power-Up | AMBER          | This indicates that the FleetBroadband terminal is powering up. |  |
| Error    | RED            | A failure has occurred in the FleetBroadband terminal.          |  |
| Shutdown | Blinking AMBER | The FleetBroadband terminal is being powered down.              |  |
| Normal   | GREEN          | The FleetBroadband is fully operational.                        |  |

#### 2.2.6 ANTENNA LED

The ANTENNA lamp has the following indications:

| Mode      | LED            | Description                                                                                              |
|-----------|----------------|----------------------------------------------------------------------------------------------------|
| Power Up  | AMBER          | This indicates that the antenna has recently received power or that it is currently calibrating itself.  |
| Error     | RED            | The antenna has failed to operate as intended and should be inspected for damage to itself or the cable. |
| Searching | Blinking AMBER | The antenna is attempting to locate a satellite.                                                         |

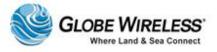

| Mode        | LED            | Description                                                   |
|-------------|----------------|---------------------------------------------------------------|
| Weak Signal | Blinking GREEN | A satellite has been found but the signal is weak.            |
| Connected   | GREEN          | The antenna has found and locked onto the selected satellite. |

## 2.2.7 NETWORK LED

The **NETWORK** lamp has the following indications:

| Mode        | LED            | Description                                                                                                    |
|-------------|----------------|----------------------------------------------------------------------------------------------------|
| Registering | AMBER          | The FleetBroadband terminal is attempting to register on the Inmarsat network.                                                     |
| Error       | RED            | There was an error attempting to register on the Inmarsat network.                                                                 |
| Voice Ready | Blinking AMBER | The FleetBroadband terminal has registered on the network and can make voice calls using the phone port or corded handset.         |
| Data Ready  | Blinking GREEN | The FleetBroadband terminal has been authenticated for voice and data communication through Globe Wireless.                        |
| Connected   | GREEN          | The primary Packet Data Protocol (PDP) context is now active and data connections are possible to Globe Wireless and the Internet. |

## 2.2.8 **GPS LED**

The GPS lamp is GREEN when a GPS fix has been achieved by the Antenna GPS unit.

| Mode          | LED   | Description                                                                                      |
|---------------|-------|--------------------------------------------------------------------------------------------------|
| Acquiring GPS | AMBER | The GPS is using a stored GPS position and is actively seeking a new fix.                        |
| Error         | RED   | There was an error attempting to read data from the GPS.                                         |
| GPS Fix       | GREEN | The GPS has acquired its position and is transmitting periodically updated location information. |

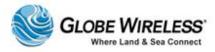

## 2.3 The Globe iFusion® Rear panel for i250, and i500

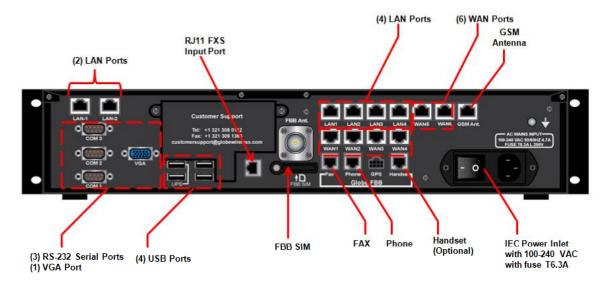

| Name                    | Description                                                               |  |
|-------------------------|---------------------------------------------------------------------------|--|
| (2) LAN Ports           | For Shipboard PCs, switches, routers, and servers.                        |  |
| RJ11 FXS Input Port     | Allows prepaid users to make voice calls without using the GSM subsystem. |  |
| (4) LAN Ports           | For Shipboard PCs, switches, routers, and servers.                        |  |
| (6) WAN Ports           | For connecting to other IP gateways and satellite terminals.              |  |
| GSM Antenna             | Connects the <b>GSM</b> Antenna.                                          |  |
| (3) RS-232 Serial Ports | For adding additional devices requiring serial port connection.           |  |
| 4 USB Ports             | For adding additional devices requiring USB port connection.              |  |
| FBB SIM                 | Location where the FBB SIM card is inserted.                              |  |
| FAX Port                | Provides fax connection services for shipboard fax machines.              |  |
| Phone Port              | Connects the system for use by a PBX or standard telephone.               |  |
| Handset Port            | For installation of an FBB250 handset.                                    |  |

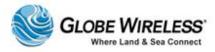

## 2.4 The Globe *i*Fusion® Rear panel for *i*S

The following graphic depicts the rear panel of the Globe iFusion for i**S**.

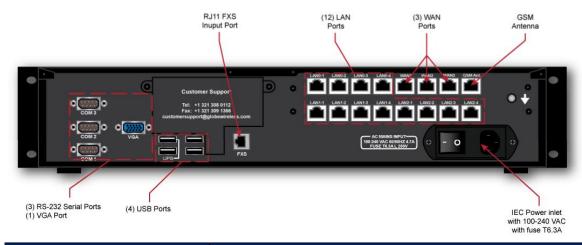

| RJ11 FXS Input Port     | Allows prepaid users to make voice calls without using the GSM subsystem. |
|-------------------------|---------------------------------------------------------------------------|
| (12) LAN Ports          | For Shipboard PCs, switches, routers, and servers.                        |
| (3) WAN Ports           | For connecting to other IP gateways and satellite terminals.              |
| GSM Antenna             | Connects the <b>GSM</b> Antenna.                                          |
| (3) RS-232 Serial Ports | For adding additional devices requiring serial port connection.           |
| 4 USB Ports             | For adding additional devices requiring USB port connection.              |

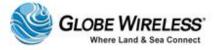

This page intentionally left blank.

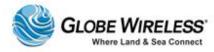

## 3.0 Fixed Multiple Lines

### 3.1 Introduction

Your Globe *i*Fusion® system can act as a PBX for voice calls using Polycom Voice over IP (VoIP) phones. This service is called *Fixed Multiple Lines* and provides PIN entry control over the Globe *i*Fusion® shipboard phone system and adds many calling features beyond those of a standard satellite terminal.

## 3.2 Features

The features of the Fixed Multiple Lines option are as follows:

- Up to nine (9) VoIP phone extensions may be deployed throughout the ship
- Each extension may be reached from shore using a phone number with the country code prefix of choice
- A white list determines the phone numbers your crew can dial without the use of a PIN
- Prepaid users can enter their own PINs to pay for and make calls from VoIP phones
- The VoIP phones support Call Transfer, Hold, and Conferencing features

**Note:** 4-digit PIN codes are required for calling from ship-to-shore.

All settings for a VoIP phone, such as name, extension, and phone number are controlled by the customer using the Globe iPortal® Website. Features of the Fixed Multiple Lines service and Polycom VoIP phones are discussed in the following sub-sections.

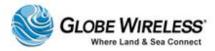

## 3.3 Features of the PolyCom Phone

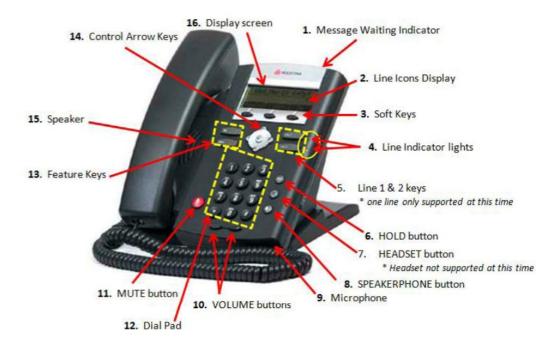

Refer to the above diagram and corresponding numbered items for an overview of the phone's features.

**Note:** At this time, one line only is supported; headsets are not supported; therefore, are not supplied with the phone.

- 1. **Message Waiting Indicator** Light alerts you to incoming calls and new voicemail.
- 2. **Line Icons –** Visual displays let you know the status of the lines.
  - \* Registered line

\*A registered line is a line that has been pre-configured by the System Administrator.

- Registered shared line
  - Unregistered line
- Voice Mail/Messages (Voice mail not supported at this time)

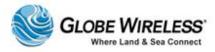

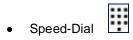

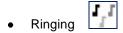

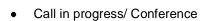

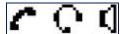

Call Forward (not supported)

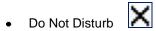

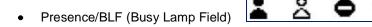

- 3. **Softkeys** Perform functions as shown on the LCD Screen. (Described in more detail within this guide.)
- 4. Line Indicators Multicolor LEDs display the call state of Line 1 and Line 2:
  - Solid Green Active call
  - Flashing Green Incoming call
  - Flashing Red Call is on hold
- 5. **Line 1 and Line 2 Keys** Use to access the line on which you are receiving or making a call. Only single line (line 1) is supported at this time.
- 6. Hold Button Push to put an active call on hold. Push again to take the call off of hold.
- 7. **Headset Button –** Not supported.
- 8. **Speakerphone Button –** Click to *place*, *receive*, or *switch* the current call to the speaker phone.
- 9. **Microphone –** Location of the microphone for the hands-free speakerphone.
- 10. **Volume Buttons –** Press to adjust the volume of the handset, speaker, and ringer.
- 11. Mute Button Press to mute the audio during a call.
- 12. **Dial Pad –** Use to dial a telephone number.
- 13. Feature Keys -
  - Dial Button Press to dial the entered phone number or to access the Placed Calls list

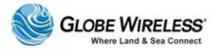

- Menu Button Press to enter the phone's menu
- 14. Control arrow keys Scroll through display menus. Use the checkmark to select.
- 15. Speaker For ringer and hands free speakerphone output.
- 16. Graphic Display Displays information regarding calls, messages, soft keys, time, date, etc.

## 3.4 Navigate through Menus

- Press to enter the basic settings menu or to exit from any menu.
- Press and to scroll through the menu lists.

**Note:** Press \* to page up and # to page down. These shortcuts do not work in the Contact Directory. After 20 seconds of inactivity, the menu system will automatically exit to the idle display unless an edit session is in progress.

• Use the keypad to make selections in numbered menu lists

## 3.5 Configure Basic Settings

Press Menu and then select **Settings | Basic** to configure the following basic settings:

- Appearance of the time and date
- Display contrast
- Ring type
- Language support
- Directory search

### 3.5.1 Time and Date

The time and date appears on the graphic display of the phone. You have control over the format of the time and date display and can turn the display of time and date off. The default time and date format appears in the following figure.

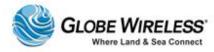

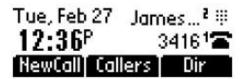

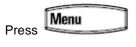

Step 1: Select Settings | Basic | Preferences | Time & Date.

Step 2: Select from Clock Date, Clock Time, Clock Order, or Enable/Disable.

Step 3: Press and to scroll through the options.

Step 4: Press to confirm your choice.

Step 5: Press or repeatedly to return to the idle display.

## 3.5.2 Display Contrast

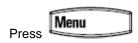

Step 1: Select Settings | Basic | Contrast.

Step 2: Press and to increase or decrease the display contrast.

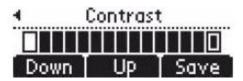

Step 3: Press **Save** to accept changes or to cancel changes.

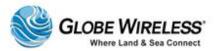

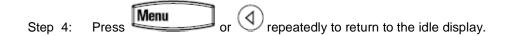

## 3.5.3 Ring Type

You can select from the different ring types to distinguish between lines or to have a different ring from other phones near you. You can also set distinctive incoming ringing tones for contacts in your local directory.

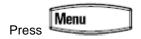

Select Settings | Basic | Ring Type.

- Step 1: (Optional) If multiple lines are configured on your phone, first select the line to change from the list using and.
- Step 2: Use and to select the desired ring type.

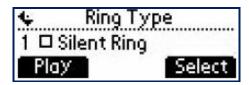

- Step 3: Press Play to hear the selected ring type.
- Step 4: Press Select to change to the selected ring type.
- Step 5: Press or repeatedly to return to the idle display.

## 3.5.4 Language Support

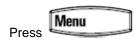

Step 1: Select Settings | Basic | Preferences | Language.

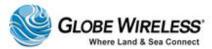

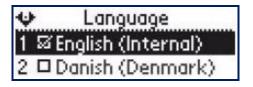

- Step 2: Scroll through the list of available languages.
- Step 3: Press to confirm your choice. Text on the graphic display will change to the language selected.
- Step 4: Press or repeatedly to return to the idle display.

## 3.5.5 Directory Search

You can configure how the search of the local contact directory is performed. The local contact directory can be searched by first or last name.

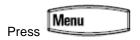

Step 1: Select Settings | Basic | Preferences | Directory Search.

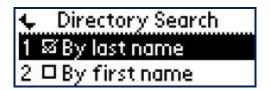

- Step 2: Use and to select the directory search parameter.
- Step 3: Press to confirm your choice
- Step 4: Press the **Yes** or **Cancel** key to accept or cancel changes.

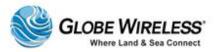

## 3.6 Manage Contacts

You can enter 99 contacts in your local contact directory.

### 3.6.1 Adding Contacts

New entries to the local contact directory are added to the top of the list.

- Step 1: Press the **Dir** soft key.
- Step 2: Select the local contact directory by pressing if it does not appear automatically.
- Step 3: Press . The Directory screen displays < New Entry > displays at the top of the list.

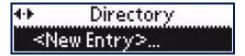

Step 4: Press to add a new entry.

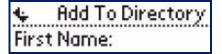

- Step 5: Press to enter a first name
- Step 6: Enter the first name of the contact from the dial pad.

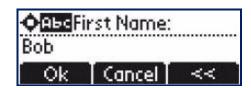

Step 7: Press the **OK** or **Cancel** soft keys to accept or cancel.

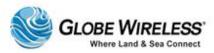

Step 8: Press to display the next field in the contact's entry.

Step 9: Repeat the steps to enter the last name of the contact.

Step 10: Repeat the steps to enter a contact number.

**Note:** This is a required field and must be unique (not already in the directory). Entry to this field is denoted by **1 2 3**.

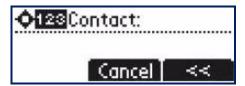

Step 11: Press to end data entry to contact's.

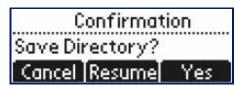

Step 12: Press the Yes or Cancel soft keys to accept or cancel.

Step 13: Press repeatedly to return to the idle display.

### 3.6.2 Deleting Contacts

Step 1: Press the **Dir** soft key.

Step 2: Select the local contact directory by pressing if it does not appear automatically.

Step 3: Press and to scroll through the list to locate the contact you wish to delete.

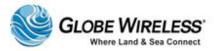

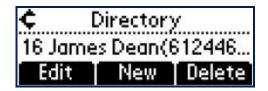

- Step 4: Press the **Delete** soft key to delete the displayed contact from the directory.
- Step 5: Press repeatedly to return to the idle display.

### 3.6.3 Placing a Call to a contact

To place a call to a contact in the local contact directory, perform the following:

- Step 1: Press the **Dir** soft key.
- Step 2: Select the local contact directory by pressing if it does not appear automatically.
- Step 3: Press and to scroll through the list to locate the contact you wish to call.
- Step 4: Press Dial or lift the handset.

## 3.7 Using Basic Features of your phone

Your phone is designed to be used like a regular phone on a public switched telephone network (PSTN). This section will address the following features of the phone:

- Placing a Call
- Answering a Call
- Ending a Call
- · Placing a Call on Hold
- Setting Up Conference Calls
- Transferring Calls
- Do Not Disturb

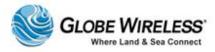

### 3.7.1 Placing a Call

You can place a call using the handset, speakerphone, button, or the button. (Line 2 is not supported.) You can also dial the number first, and then choose the method you will use to speak to the other party.

During a call, you can alternate between the **Handset** by using the handset, or Hands-Free **Speakerphone** by pressing.

### Place a call using the Handset

- Pick up the handset.
- Dial the number using the dial pad.

#### Place a Hands Free call

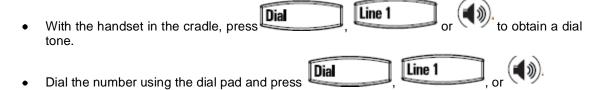

## Place a call using the Dial Key

Do one of the following steps:

- Press the Callers soft key to view the Receive Call list
- Press Dial to view the Placed Call list
- Press and to scroll through the list to find the contact
- Press to complete the call.

### 3.7.2 Answering a Call

Incoming calls may be ignored by pressing the **Reject** soft key (for private lines) or the **Ignore** soft key (for private and shared lines).

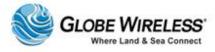

### 3.7.2.1 Answer when NOT on another call

## **Using the Handset**

Answer the call by simply picking up the handset.

## Hands-free Speakerphone

Answer using one of the following steps:

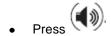

With the handset on-hook, press green

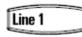

where the line status indicator is flashing

Press the Answer soft key

### 3.7.2.2 Answer when on another call

## Phone configured for a Single Line Key

The second call *may* cause a call waiting tone to be played and the display of the call waiting prompt identifying the incoming callers for 10-seconds only. You can choose to ignore the call, answer the call, or reject the call (if a private line).

After this (10-seconds) point, the user will need to scroll to the incoming call in order to answer as follows:

- Press Hold to place the original call on hold.
- Press to access the new call.

Note: Soft key labels are updated on the display showing Ignore, Answer, and Reject.

### Phone configured for Shared Lines

The only difference between a shared line and private line is that there is no **Reject** soft key and that another person on the shared line might answer the call.

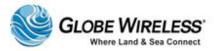

### 3.7.3 Ending a Call

Perform one of the following to end a call:

- Press the End Call soft key
- Replace the handset
- Press if in Hands-free Speakerphone Mode

## 3.7.4 Placing a Call on Hold

During the call, press which will be indicated on the graphic display by the hold icon

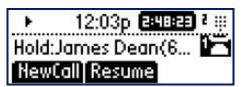

To resume the call, press the Resume soft key or the hold button again

**Note:** Since using the Hold feature typically generates music or beeps, avoid placing a **conference call** on hold.

• If you have multiple calls on hold, use and to switch between the calls, then press the Resume soft key to retrieve the desired call

If two or more calls are on hold, an indication appears on the graphic display, e.g., '3/4', indicates that this is the third call out of four calls.

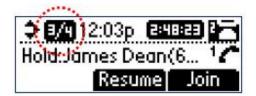

## 3.7.5 Setting up Conference Calls

You can create a conference with other parties using the phone's local conference feature as follows:

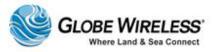

Step 1: Call the first party.

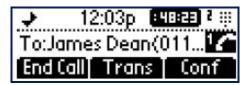

Step 2: Press the **Conf** soft key to create a new call. (The active call is placed on hold.)

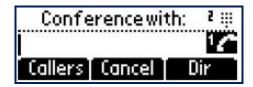

- Step 3: Call the second party.
- Step 4: When the second party answers, press the **Conf** soft key again to join all parties in the conference.

## To Split a conference call:

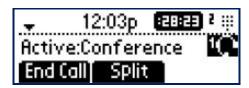

Press the **Split** soft key. This places both parties on hold.

## Set up a Conference Call

When you are in an active call, perform the following to add members:

### One call on hold:

- If you have **one call on hold**, press to return to the call on hold, and then press the **Join** soft key.
  - (1) This creates a conference call with the active call, the call on hold, and yourself.

### Multiple calls on hold:

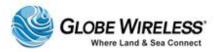

- If you have *multiple calls on hold*, use and to switch to the desired call on hold and press the **Join** soft key.
  - (2) This creates a conference call with the active call, the call on hold, and yourself.

### To End a Conference Call

Press the End Call soft key, or simply hang up. The other parties will continue to be connected.

### 3.7.6 Transferring Calls

There are three ways to transfer a call:

- Consultative Transfer The party to whom you wish to transfer the call answers their phone before you transfer the call or hang up. You can consult with them before completing the transfer.
- **Blind Transfer** The call is automatically transferred after you dial the number of the party to whom you wish to transfer the call.
- Attended Transfer The parties are automatically connected to each other after you exit the
  conference.

### **Consultative Transfer**

Step 1: During a call, press the **Trans** soft key. The active call is placed on hold.

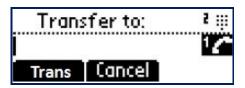

- Step 2: Enter the number to which you want to transfer the call.
- Step 3: As soon as the ring-back sound is heard, or after the party answers, press the **Trans** soft key to complete the transfer.
  - You can talk privately to the party to which you are transferring the call before the transfer is completed, if desired.
  - If you are using a handset, the transfer can be completed by putting the handset on the cradle.
  - You can cancel the transfer before the call connects by pressing the Cancel soft key.

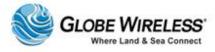

#### **Blind Transfer**

Step 1: During a call, press the **Trans** soft key.

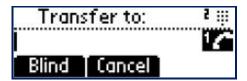

Step 2: Press the Blind soft key.

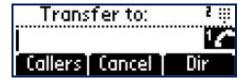

- Step 3: Do ONE of the following steps:
  - Enter the number to which you want to transfer the call
  - Press the **Dir** soft key to access the local contact directory. Use and to access the contacts, and then press
  - Press the Callers soft key to access the Received Call List and use and to access the contact, and then press

### **Attended Transfer**

The parties are automatically connected to each other once you hang up.

### 3.7.7 Do Not Disturb

Step 1: To *Enable* Do Not Disturb, press and select **Features | Do Not Disturb** to prevent the phone from ringing on incoming calls.

A flashing icon and text on the graphic display indicates that **Do Not Disturb** is turned on.

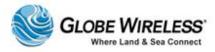

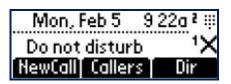

Step 2: To *Disable* Do Not Disturb, press **Disturb**.

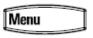

and select Features | Do Not

**Note: Do not disturb** is local to the phone itself, and may be overridden by call server settings. Contact your System Administrator for more information.

Step 3: To *configure multiple lines* for Do Not Disturb, use and to set Do Nor Disturb on a line-by-line basis using the same instructions as above.

## 3.8 Troubleshooting Your Phone

This section contains general troubleshooting information to help you solve any problems you might encounter with your phone. The tables subsection list possible trouble symptoms, the likely causes of these problems, and the recommended corrective actions to take.

- Securing the Handset
- Controls
- Access to Screens and Systems
- Calling
- Displays

To obtain more detailed troubleshooting information, you can access certain menus on your phone that test your phone hardware.

### 3.8.1 Securing the Handset on-hook

Due to ship vibration, etc., the handset can become dislodged from the phone.

To prevent this from happening, perform the following steps to change the *phone hook tab* to the secured position.

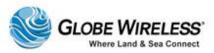

Round disc (pops out) on rear of phone cradle

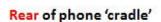

Phone hook tab (pops out through round disc) on rear of phone cradle

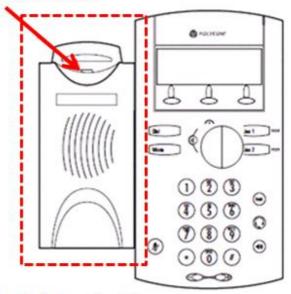

Front of phone 'cradle'

When you remove the handset from the cradle of the phone, notice a tab. If the tab is flush (flat) against the cradle, you must change it; however if it protrudes from the opening, you need do nothing, as it is already set-up to hold the handset securely in place when resting in the cradle of the phone.

### Changing the Phone Hook Tab

 From the front of the phone, use a pointed object such as a ball point pen or small screwdriver to push the tab out from the front through the rear of the phone.

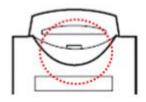

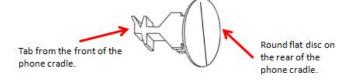

- The unit pops out all as one piece as shown above.
- · Manipulating the piece just removed, re-insert it back through the

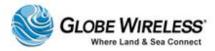

hole on the rear of the cradle so that when the tab comes through the front, the tab is protruding and not flush or flat against the phone cradle.

• When positioned correctly, push on the round disc from the rear of the phone to snap it into place.

The phone is now secured to the cradle and should not slip off due to ship vibration.

For further assistance, contact the **Globe Wireless Customer Support Center** at:

Within the United States or Canada: 1-(877)-535-0653

Overseas: 1-(321)-308-0112

### 3.8.2 Controls

| Symptom                     | Problem                                                                                                    | Corrective Action                                                                                                    |
|-----------------------------|----------------------------------------------------------------------------------------------------|----------------------------------------------------------------------------------------------------|
| The dial pad does not work. | The dial pad on the phone does not respond.                                                                                                    | Do one of the following:                                                                                                    |
|                             |                                                                                                    | Check for a response from other feature keys or from the dial pad.                                                                                                    |
|                             |                                                                                                    | Place a call to the phone from a known<br>working telephone. Check for display<br>updates.                                                                                             |
|                             |                                                                                                    | Check if the LAN port is active or inactive. Press the Menu key, and select Status   Network   Ethernet. From the Ethernet page, scroll to the LAN port field and verify it is active. |
|                             | Check the termination at the switch or<br>hub end of the network LAN cable.<br>Ensure the switch/hub port connected to<br>the telephone is operational. (If not,<br>contact your system administrator.) |                                                                                                    |
|                             | Before restarting the phone, contact your<br>system administrator who may want to<br>troubleshoot your phone in more detail<br>before restarting the phone and losing<br>current status information.    |                                                                                                    |

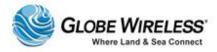

## 3.8.3 Access to Screens and Systems

| Symptom                                            | Problem                                  | Corrective Action                                                                                                    |
|----------------------------------------------------|------------------------------------------|----------------------------------------------------------------------------------------------------|
| There is no response when you press a feature key. | The phone is not in an active state.     | <ul> <li>Press the keys more slowly.</li> <li>Check with your system administrator to see if the key has been mapped to a different function or is disabled.</li> <li>Place a call to the phone to check that inbound call display and ringing is normal. If successful, try to press feature keys within the call to access the Main Menu, for example.</li> <li>To confirm that the line is active, press the Menu key and then select Status   Lines   Line Information. From the Line Information page, verify your phone line is registered.</li> </ul> |
| The screen shows "Network Link is Down".           | The LAN cable is not properly connected. | <ul> <li>Check termination at the switch or hub (furthest end of the cable from the phone).</li> <li>Check that the switch or hub is operational (flashing link/status lights) or contact your system administrator.</li> <li>Check if the LAN port is active or inactive. Press the Menu key and select Status   Network   Ethernet. From the Ethernet page, scroll to the LAN port field and verify it is active.</li> <li>To attempt re-registration to the call server, reboot your phone. Contact your system administrator.</li> </ul>                 |

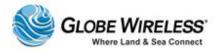

## 3.8.4 Calling

| Symptom                  | Problem                                             | Corrective Action                                                                                                    |
|--------------------------|-----------------------------------------------------|----------------------------------------------------------------------------------------------------|
| There is no dial tone.   | Power is not correctly applied to the phone.        | Do one of the following:                                                                                                    |
|                          |                                                     | Check that the screen is illuminated.                                                                                                    |
|                          |                                                     | Ensure the LAN cable is inserted properly at the back of the phone by unplugging and re-inserting.                                            |
|                          |                                                     | If using PoE, have your system administrator check that the switch is supplying power to the phone.                                           |
|                          | Dial tone is not present on one of the audio modes. | Do one of the following:                                                                                                    |
|                          |                                                     | Switch between Handset and hands free speakerphone to see if the dial tone is present for one of the audio modes.                             |
|                          |                                                     | If the dial tone exists on another audio mode, connect a different handset to isolate the problem.                                            |
| The phone does not ring. | Ring setting or volume is                           | Do one of the following:                                                                                                    |
|                          | low.                                                | Adjust the ringing level from the front panel using<br>the volume up/down keys.                                                               |
|                          |                                                     | Check status of the handset and hands free speaker phone.                                                                                     |
|                          | Outbound or inbound calling is unsuccessful.        | Do one of the following:                                                                                                    |
|                          |                                                     | Place a call to the phone under investigation.     Check that the screen indicates incoming call information.                                 |
|                          |                                                     | Lift the handset. Ensure the dial tone is present and place a call to another extension or number. Check that the screen changes in response. |
|                          | You turned off the ringer.                          | Do one of the following:                                                                                                    |
|                          |                                                     | During an incoming call, lift the handset and press<br>the Speaker phone key to obtain a dial tone.                                           |
|                          |                                                     | Press the ringing Line Key or the <b>Answer</b> soft key                                                                                      |

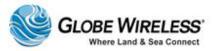

| Symptom                                               | Problem                                                                                                    | Corrective Action                                                               |
|-------------------------------------------------------|----------------------------------------------------------------------------------------------------|---------------------------------------------------------------------------------|
|                                                       |                                                                                                    | to answer the call.                                                             |
| "Service<br>Unavailable"<br>appears on the<br>screen. | The user pressed the <b>New Call</b> soft key, dialed a number with the handset on-hook, or attempted to make a call from the contact directory before the phone was registered. | Check with your system administrator to see when your phone will be registered. |

## 3.8.5 Displays

| Symptom                       | Problem                                      | Corrective Action                                                                                                    |
|-------------------------------|----------------------------------------------|----------------------------------------------------------------------------------------------------|
| There is no display.          | Power is not correctly applied to the phone. | Do one of the following:                                                                                                    |
| The display is incorrect.     |                                              | Check that the screen is illuminated.                                                                                                    |
| The display has bad contrast. |                                              | Ensure the LAN cable is inserted properly<br>at the back of the phone by unplugging and<br>re-inserting the cable.                            |
|                               |                                              | If using Power over Ethernet (PoE), have your system administrator check that the switch is supplying power to the phone.                     |
|                               | The contrast needs adjustment.               | Do one of the following:                                                                                                    |
|                               |                                              | Restart the phone to obtain a default level of contrast.                                                                                      |
|                               | Outbound or inbound calling is unsuccessful. | Do one of the following:                                                                                                    |
|                               | daming to directions.                        | Place a call to the phone under investigation. Check that the screen indicates incoming call information.                                     |
|                               |                                              | Lift the handset. Ensure the dial tone is present and place a call to another extension or number. Check that the screen changes in response. |
| The display flickers.         | A certain type of older fluorescent lighting | Do one of the following:                                                                                                    |

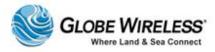

| Symptom | Problem                                  | Corrective Action                    |
|---------|------------------------------------------|--------------------------------------|
|         | causes the display to appear to flicker. | Move the phone away from the lights. |
|         |                                          | Replace the lights.                  |

For further assistance, contact the **Globe Wireless Customer Support Center** at:

Within the United States or Canada: 1-(877)-535-0653

**Overseas:** 1-(321)-308-0112

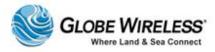

This page intentionally left blank.

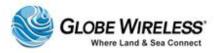

## 4.0 Using a Standard Phone

Desk phones, PBX systems, and other touch-tone voice devices can be used via the **Globe** *iFusion*® "phone port". These devices are connected to the **Globe** *iFusion*® phone port using a standard RJ-11, 4-conductor phone cord. Calls can be placed and received in the typical fashion.

**Note:** In some cases, a PIN access code may be required.

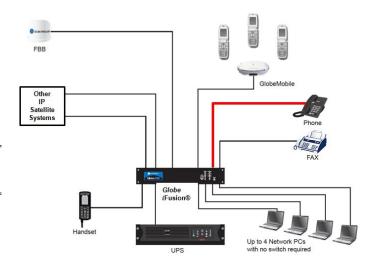

### 4.1 Your Phone Number

Your phone port phone number, which is also known as the MSISDN (*Mobile Station International Subscriber Directory Number*) is determined by the Globe Wireless SIM card inserted into the SIM port on the back of the **Globe** *iFusion*®. With each **Globe** *iFusion*®, Globe Wireless includes a *Product Registration Information Sheet* containing all of the **Globe** *iFusion*® identifying numbers as well as the phone and fax numbers. Please consult this sheet to determine your phone number.

### 4.1.1 Placing a Call from the Phone

The first step is to connect your phone to the Phone interface on the rear of the **Globe** *iFusion*®. To make a call, dial:

00 <country code> <phone number> followed by #.

**Example:** To call Globe Wireless in the U.S.A. (+1 3213080112) from an analog phone, dial the following: **00 1 3213080112** #

### 4.1.2 Receiving a Call to the Phone

To receive a phone call on a desk phone or other device, connect the device to the phone interface located on the rear of the **Globe** *iFusion*®. The device will ring when the terminal receives a voice call.

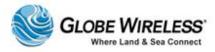

### 4.1.3 Making a Call to the Phone from Shore

To make a call to the phone connected to the Globe iFusion®, dial:

#### + <voice msisdn>

- + is a prefix used in front of the country code for international calls
- Voice MSISDN. The first part of the voice msisdn is always 870 which is the "country code" for <u>all BGAN systems</u>

## 4.2 Captain Override

Since the **Globe** *iFusion*® allows calls to be placed from several locations, there may be times when a ship has a higher priority call to place but the **Globe** *iFusion*® voice line is currently in use by a low priority call (typically a GSM call). In such a case, the lower priority call can be interrupted and the higher priority call can then be placed.

When the phone is taken off the hook while there is another call in progress, you will hear a busy tone. To terminate the call which is causing this busy signal, perform the following:

- Press the hook button on your phone two times in rapid succession which will terminate the current call
- You will hear a standard dial tone from your phone indicating that you may now proceed with your call

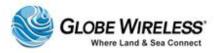

## 5.0 Using the FBB Handset

The FBB handset can be used via the **Globe** *iFusion*® RJ-11 phone port using a standard RJ-11 phone cable.

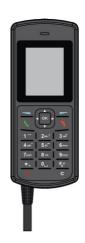

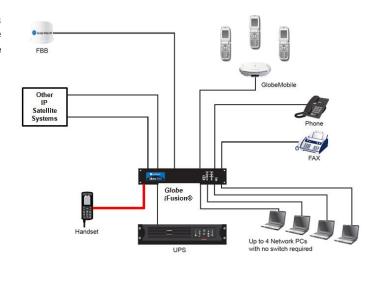

This **Section** provides the basic instructions for the following:

- Connecting the FBB250 corded handset to the **Globe** *iFusion*®
- Procedures for making a call
- Procedures for receiving a call

## 5.1 FleetBroadband Handset Use

The handset allows access to the majority of the FleetBroadband functions. It provides a logical and easy to read display. The procedures for connecting the handset to the **Globe** *iFusion*® as well as making and receiving calls are detailed in the following subsections.

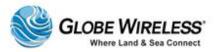

### 5.1.1 Connect the handset to the Globe *iFusion*®

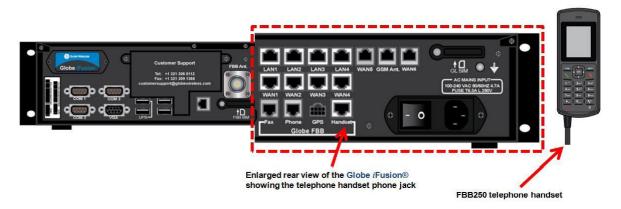

Connect the RJ-11 phone cable from the FBB250 handset to the Handset Port located on the rear of the **Globe** *iFusion*®.

## 5.1.2 Making a Call

Step 1: Using the alpha-numeric keypad on the handset, dial the number in the following format:

### 00 + [country code] [area code] [number]

Step 2: Press

Step 3: To end the call, press

### 5.1.3 Receiving a Call

Step 1: The phone will ring when a call is coming in, and the call number will be displayed on the handset screen.

Step 2: Answer the incoming call by pressing

Step 3: To end the call, press

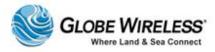

## 6.0 Using a Fax Machine

### 6.1 Your Fax Number

All FleetBroadband SIM cards are provisioned with two (2) numbers (MSISDNs), one each meant for 3.1Khz/fax calls and standard voice calls (aMBe+2).

Your fax port phone number, which is also known as a MSISDN number is determined by the Globe Wireless SIM card inserted in the SIM port on the back of the Globe iFusion®. With each Globe iFusion®, Globe Wireless includes а Product Registration Information Sheet which contains all of Globe *iFusion*'s identifying numbers as well as the phone and fax numbers. Please consult this sheet to determine your fax number.

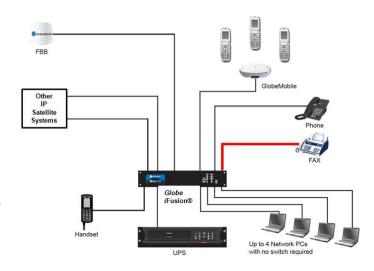

### 6.1.1 Sending a Fax from the Ship

When audio equipment (analog phone, Fax, or primary handset) connected to their respective ports is off-hooked and an outgoing call is made, the outgoing call will be of the type "3.1Khz audio" or "standard voice" depending upon the outgoing call setting for that particular port.

Note:

3.1 Khz audio call is meant for fax transmission and is not recommended for normal voice conversation as the airtime charge for 3.1 Khz audio is expected to be significantly higher than the standard voice call.

Fax in the **Globe** *iFusion*® works in the same way as it does through a telephone line. To send a fax to a fax machine connected to the **Globe** *iFusion*®, perform the following:

- 1. Connect the Fax Machine to the FAX port with a standard 4-conductor RJ-11 cable.
- 2. Place the documents to be sent, on the fax machine (as per fax machine instructions).
- 3. Dial the number on your fax machine, using the following format:

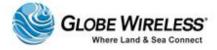

<+country code><destination fax number> # (for example, +6512345678#)

**Note:** Remember to terminate the dial string with "#" as shown in the above example.

4. Wait until the fax is sent.

## 6.1.2 Sending a Fax to the Ship

To send a fax to a fax machine connected to the **Globe** *iFusion*®, dial the following:

#### + <fax MSISDN>

- + is a prefix used in front of the country code for international calls
- Fax MSISDN is the dedicated fax number for the SIM card in your Globe iFusion®

**Note:** The first part of the fax MSISDN is *always* **870** which is the "country code" for <u>all BGAN systems</u>.

### 6.1.3 Receiving a Fax on the Ship

To receive a fax transmission, connect the fax machine to the Fax interface of the **Globe** *iFusion*®. The device will ring when the terminal receives a fax call.

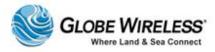

## 7.0 Using a Mobile Phone

### 7.1 GlobeMobile Services

**GlobeMobile** is the Globe Wireless shipboard mobile phone service. The **Globe** *iFusion*® is equipped with a full **GlobeMobile** gateway and antenna which provide two-way cellular calling and text messaging routed over the satellite connection.

The **GlobeMobile** services are all based on the GSM prepaid model. This means that each user must have a Globe Wireless **SIM** card in his phone and the phone must be "topped-up" with a refresh card which gives the user the credit necessary to talk or text.

To provide the shipboard GSM network, the **Globe** *iFusion*® has a GSM (Globe Mobile antenna) installed in a central location onboard your vessel. It is usually located in a stairway or hallway in order to achieve the best possible coverage.

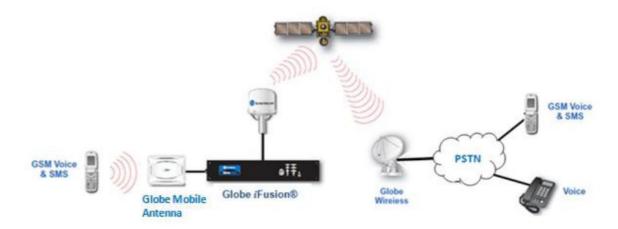

Phone calls placed onboard ship are received by the GlobeMobile antenna, routed through the **Globe** iFusion, sent over the satellite and then connected to their final destination using terrestrial phone and GSM networks. Charges for the calls are deducted automatically from the prepaid account as the call is in progress.

Contact your captain for SIM or refresh cards, and information about phone and text message rates.

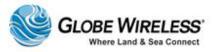

## 7.2 Getting Started

Once you type in the URL, the Globe *i*Fusion® is displayed as shown below. Depending on what you wish to do, perform one of the following:

- First Time User Click if you need to set up an account
- Downloads Click to display the page of available downloads. Follow directions from there
- Login If you have your Userid and Password, click this link to display the login screen
- **Help** At any time, from any page, you can click on Help to display the online help application

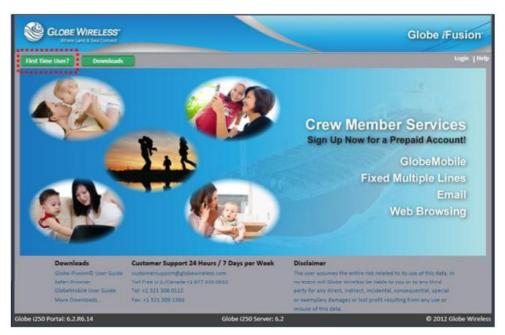

### 7.2.1 First Time User

Click the **First Time User?** link located on the login page to display the instructions for signing up for an account to be used with your mobile phone.

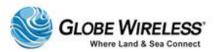

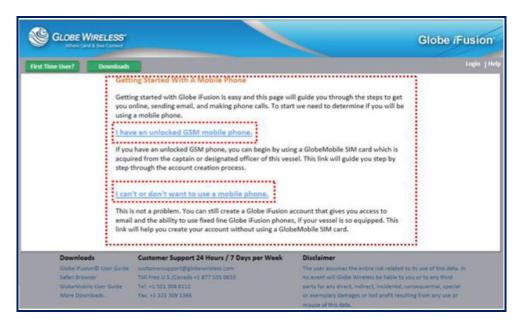

**Note:** GlobeMobile SIM cards will only work in *unlocked* mobile phones. Some mobile devices are *locked* to a particular carrier. If this is the case you will *not* be able to use the Globe Wireless SIM card in your current device.

#### 7.2.1.1 Unlocked GSM Mobile Phone

# Getting Started With A Mobile Phone

Getting started with Globe iFusion is easy and this page will guide you through the steps to get you online, sending email, and making phone calls. To start we need to determine if you will be using a mobile phone.

### I have an unlocked GSM mobile phone.

......

If you have an unlocked GSM phone, you can begin by using a GlobeMobile SIM card which is acquired from the captain or designated officer of this vessel. This link will guide you step by step through the account creation process.

### I can't or don't want to use a mobile phone.

This is not a problem. You can still create a Globe iFusion account that gives you access to email and the ability to use fixed line Globe iFusion phones, if your vessel is so equipped. This link will help you create your account without using a GlobeMobile SIM card.

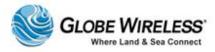

If you have an unlocked GSM Mobile phone, click the corresponding link 'I have an unlocked GSM mobile phone' and walk through the following steps:

#### STEP 1: Obtain a Globe Wireless SIM Card

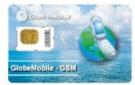

Your first step is to obtain a Globe Wireless SIM card. SIM cards are available from your captain or other officer responsible for selling SIMs and refresh cards on your vessel.

Step 1: Referring to the graphic above, obtain a Globe Wireless **SIM** card, available from your Captain or other designated officer responsible for selling **SIM** cards and refresh cards on the vessel.

#### STEP 2: Insert Your SIM

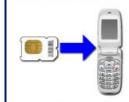

Wireless SIM card.

Once you have a SIM you must insert it into your mobile phone. To do this, first power off the device and then remove your old SIM by following the instructions in the user guide provided with your mobile device. Afterwards, insert the Globe Wireless SIM in its place. Note, some mobile devices are locked to a particular carrier other than Globe Wireless and these devices cannot be used with the Globe

Step 2: Referring to the graphic above, insert the **SIM** into your mobile phone by performing the following:

- Power off the mobile phone
- Remove the old SIM card following the instructions of the mobile device
- Insert the Globe Wireless SIM in the slot from which the old SIM was removed

**Note:** Remember, some mobile devices are *locked to a particular carrier*. If this is the case you will *not* be able to use the Globe Wireless **SIM** card in your current device.

### STEP 3: Power-up Your Mobile Phone

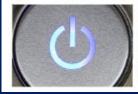

When you have the Globe Wireless SIM card inserted in your phone and the phone is ready for operation, turn the power on. When the phone registers itself on the Globe Wireless network it will display a carrier name of "GWIRELESS" or it might display the carrier code "310 720".

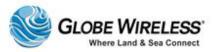

Step 3: Referring to the graphic above, once the Globe Wireless **SIM** is inserted into your phone and the phone is ready for operation, turn the power to **ON**.

• Once the phone has registered itself on the Globe Wireless Network, one of the following messages will be displayed:

**Carrier Name: GWIRELESS** 

or

Carrier Code: 310 720

### STEP 4: Receive A Welcome Message

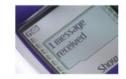

When your phone has registered on the network, shortly after that you will receive an SMS text message which welcomes you to the GlobeMobile network. This message contains your phone number and your password for the Globe i250 website. Your User ID is your phone number.

Step 4: Referring to the above graphic, wait to receive an SMS text message welcoming you to the GlobeMobile network once your phone has been registered (on the Network).

This message will contain the following information:

- Your **phone number** (Your phone number is also your userid)
- Your password for the Globe iFusion® website

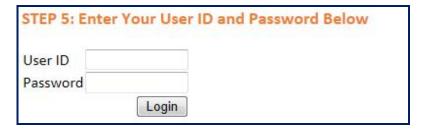

Step 5: Once you are set up and have received your phone number (userid) and password, log in by typing your **Userid** and **Password**, and then clicking the **Login** button.

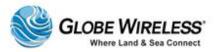

#### 7.2.1.2 No Mobile Phone

#### Getting Started With A Mobile Phone

Getting started with Globe iFusion is easy and this page will guide you through the steps to get you online, sending email, and making phone calls. To start we need to determine if you will be using a mobile phone.

### I have an unlocked GSM mobile phone.

If you have an unlocked GSM phone, you can begin by using a GlobeMobile SIM card which is acquired from the captain or designated officer of this vessel. This link will guide you step by step through the account creation process.

# I can't or don't want to use a mobile phone.

This is not a problem. You can still create a Globe iFusion account that gives you access to email and the ability to use fixed line Globe iFusion phones, if your vessel is so equipped. This link will help you create your account without using a GlobeMobile SIM card.

If for whatever reason you do not click on first option; whether you do not have an unlocked mobile phone, or do not wish to use a mobile phone, you can still create an account without using a GlobeMobile SIM card. Click the corresponding link 'I can't or don't want to use a mobile phone' to display the Create a new Globe iFusion® Account screen.

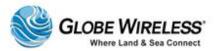

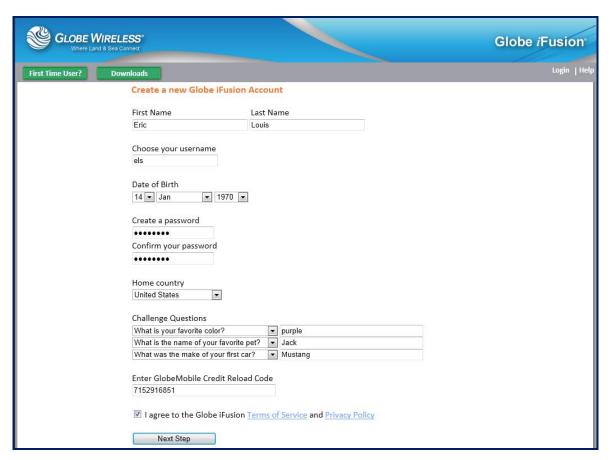

- Step 1: Populate the fields in the screen with your name, username, Date of Birth, password, and home country.
- Step 2: Answer the three **Challenge Questions**. (You can click on the drop-down arrow to select a different challenge question, if desired.) If for some reason you forget your logon or password, these questions will be asked to verify your identification before authorizing log on.
- Step 3: Enter the **GlobeMobile Credit Reload Code** which you should have received from the captain or authorized personnel.
- Step 4: Click the links to read the **Terms of Service** and the **Privacy Policy**. Once read and understood, click to place a checkmark in the **I Agree** checkbox and click the **Next Step** button. A pop-up confirmation will be displayed.

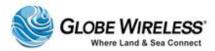

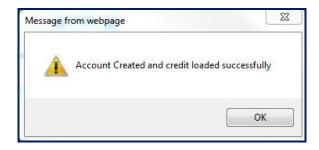

Step 5: Click **OK** to display a **Welcome!** Screen which displays your email address.

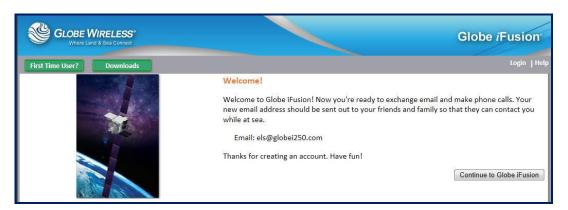

Step 6: Click the Continue to Globe iFusion button which will re-display the opening page..

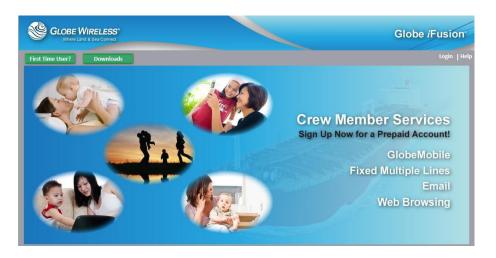

Step 7: Click the Login button to display the Login popup.

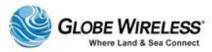

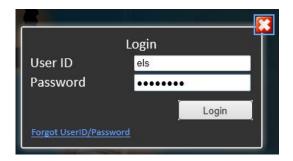

Step 8: Enter your **User ID** and **Password** and click the **Login** button.

## 7.2.2 Downloads

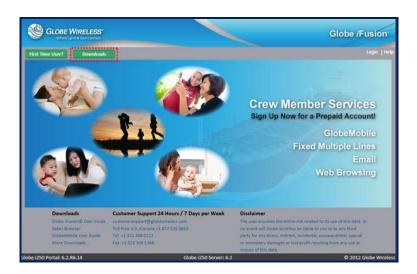

Step 1: Click the **Downloads** link located on the login page to display a list of free downloads.

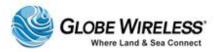

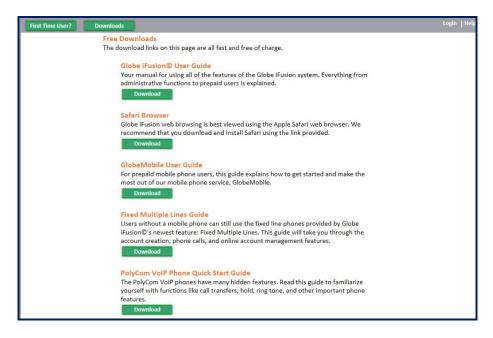

Step 2: Click the **Download** button below the item to be downloaded and follow the download instructions.

# **7.2.3** Login

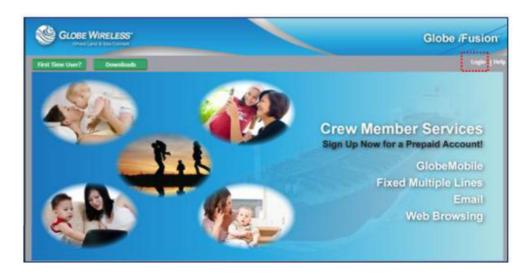

Step 1: If you know your login and password, click the Login link to display he login pop-up.

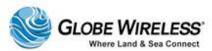

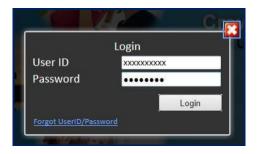

Step 2: Type your **User ID** and **Password** in the fields and click the Login button to display the default screen Communications.....

## 7.2.3.1 Forgot Password

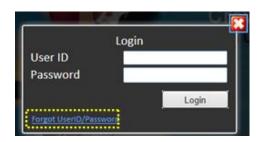

If you have forgotten your Password, click on the <u>Forgot UserID/Password</u> link on the Login pop-up. The **Forgot Your UserID/Password?** screen is displayed.

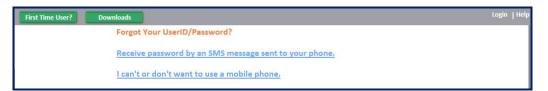

# Receive password by an SMS message sent to your phone

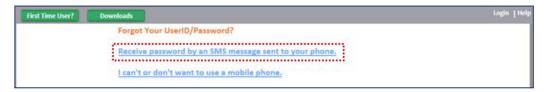

Step 1: Click the <u>Receive password by an SMS message sent to your phone</u> link to display the Forgot your Password? screen.

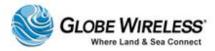

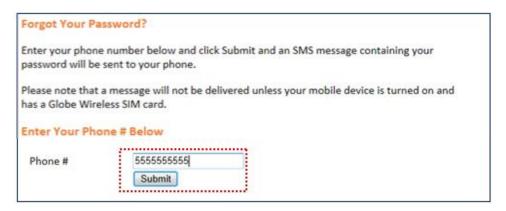

Step 2: Type your phone number in the **Phone #** field and click the **Submit** button.

Your password will be sent to your phone via SMS message.

## I can't or don't want to use a mobile phone

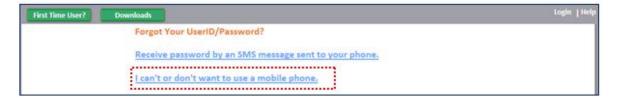

Step 1: Click the <u>I can't or don't want to use a mobile phone</u> link to display **the Forgot your Password?** screen.

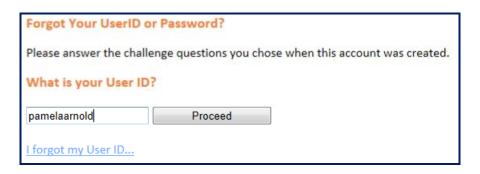

Step 2: Type your **User ID** in the field (as shown above) and click the **Proceed** button.

A screen will be displayed requesting you supply a new password, your date of birth, and the answers to the three challenge questions.

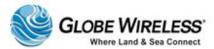

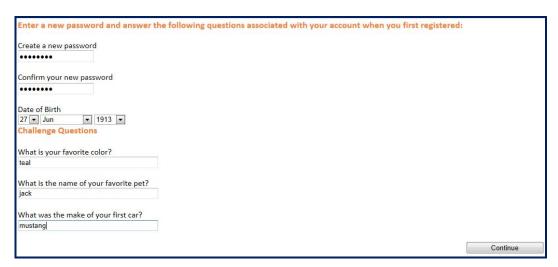

- Step 3: Populate the required fields and click the **Continue** button.
- Step 4: The opening screen is once again displayed.
- Step 5: Click on Login at the top right corner of the screen to display the Login pop-up.

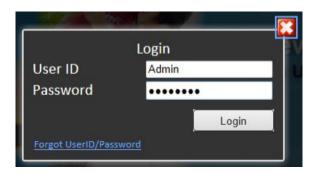

Step 6: Enter your User ID and the password you just created and click the **Login** button. The default **Communication Status** screen will be displayed.

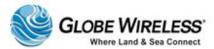

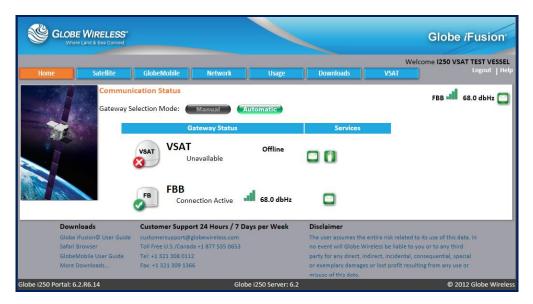

#### 7.2.3.2 Forgot User ID

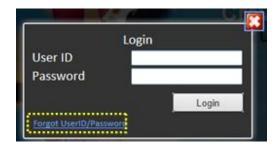

If you have forgotten your **User ID**, click on the <u>Forgot UserID/Password</u> link on the Login pop-up to display the <u>Forgot Your UserID/Password?</u> screen.

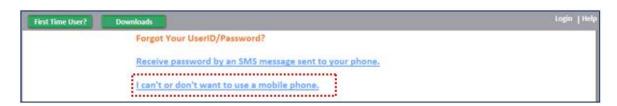

Step 1: Click the <u>I can't or don't want to use a mobile phone</u> link to display **the Forgot your UserID or Password?** screen.

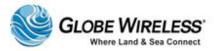

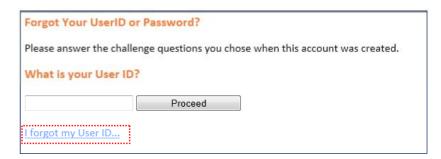

Step 2: Click the I forgot my User ID... link to display the Forgot UserID screen.

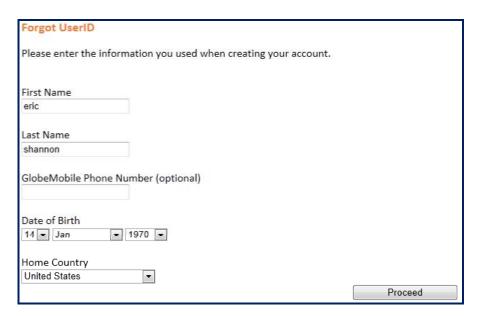

Step 3: Populate the *First name*, *Last name*, *Date of Birth*, and *Home Country* fields; then click the **Proceed** button. Your **User ID** will be displayed.

If you entered erroneous information on the **Forgot User ID** page, you will receive the following error message. Click **OK** and follow the steps.

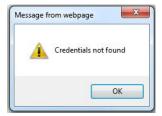

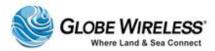

## 7.2.4 Placing and Receiving Calls

- Step 1: Dial + [country code] [area code] [number]. You may hear a dial tone or ringing tone depending on destination and time delay.
- Step 2: Once you have finished the call, hang-up.

**Note:** Once disconnected, you will receive a free text message with the cost of the call and your remaining balance.

#### 7.2.5 SMS Text messaging

- Step 1: Enter your SMS message (refer to your phone user manual for instructions). An SMS message can be up to 160 characters in length.
- Step 2: Enter the message recipient's telephone number or email address (refer to your phone user manual for instructions).
- Step 3: Send the message.

**Note:** Multimedia (MMS) messages are not currently supported.

#### 7.2.6 Operation Entering and Exiting Shipping Ports

Although you can use the GlobeMobile SIM to roam on standard GSM shore networks, these calls are at much higher rates. Globe Wireless recommends that you use a local SIM while on shore whenever possible. Also note that as the vessel enters and leaves a distance of two miles from the shoreline, the **Globe** *iFusion*® may disable and enable the GSM Antenna unit(s).

**Important!** It is especially important for mobile phone users to take note of **which carrier is displayed** on their device once the vessel nears the shoreline. The Globe Wireless carrier symbol is **GWIRELESS**.

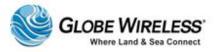

# 8.0 Web-Based Software

# 8.1 Getting Connected

## 8.1.1 Configuring your IP Connection

The **Globe** *i***Fusion**® supports the network protocol DHCP to automatically configure your PC with the correct network settings. To ensure your PC is configured to this setting, go to **Control Panel | Network Settings | Local Area Connection (Click** *View Status***). Click the <b>Properties** button to display the **Local Area Connection Properties** screen.

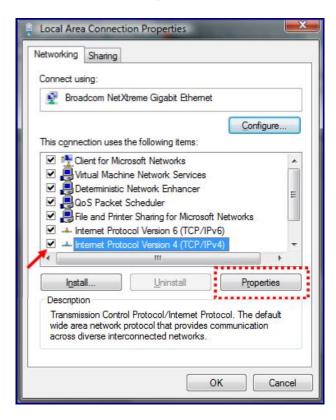

- Step 1: Click to highlight and place a checkmark in the entry listed as "Internet Protocol Version 4 (TCP/IPv4)".
- Step 2: Click the properties button to display the Internet Protocol Version 4 Properties screen.

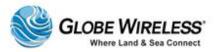

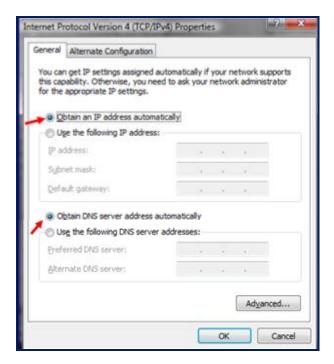

Step 3: Click the radio button to select "Obtain IP and DNS server address automatically" (as shown in the above example) to ensure that web browsing works properly.

## 8.1.2 Supported Web Browsers

**Globe** *i***Fusion**® web application supports the most recent versions of all major web browsers to include:

- Microsoft Internet Explorer version 8
- Apple Safari version 5 (recommended)
- Google Chrome version 3
- Mozilla Firefox version 3

#### 8.1.3 The URL

The **Globe** *iFusion*® web application can be accessed by its name. To access this web application, open your web browser and type (for example):

http://globe.ifusion

Alternatively, the **Globe** *i***Fusion**® web application can be accessed by its IP address.

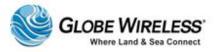

http://192.168.1.210

(Substitute the example of 192.168.1.210 with the IP Address of your Globe iFusion®.)

# 8.2 Navigation

#### 8.2.1 The Menu and Sub-Menu

Once you have entered the **URL** and logged into the **Globe** *i***Fusion**®, depending on where you navigate to, determines the menu / sub-menu items displayed. The following is an example of the (**Satellite**) menu as well as the associated sub-menu:

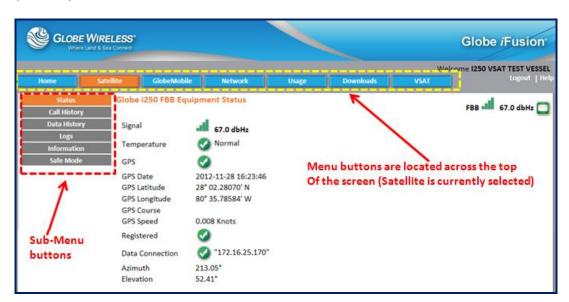

In the above example, the **Menu** button selected is **Satellite**. The **sub-menu** buttons associated with Satellite are displayed on the left side of the screen. If the user presses the **Network Menu** button, a different set of **sub-menu** buttons will be displayed on the left side of the screen.

The menus and sub-menus are described within this document.

## 8.2.2 Help

Click on Help at anytime from any screen to access the Online Help application.

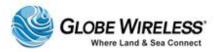

#### 8.2.3 Communication Status (Home Page)

Click on the **Home** menu button at any time to navigate to the **Home Page** which contains the **Communication Status** information on services currently in use.

This page gives a quick view of which satellite terminal the **Globe** *i***Fusion**® currently prefers, that terminal's signal strength (if applicable), and the prepaid services supported by that terminal (mail and phone).

It also displays the Gateway Selection Mode: Manual or Automatic.

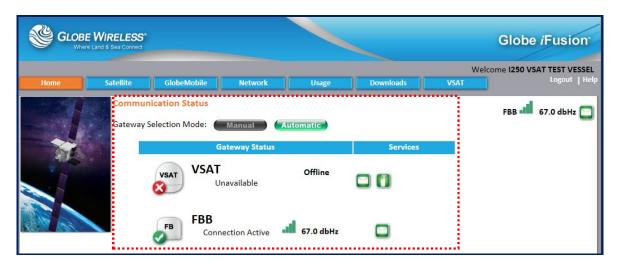

## 8.2.4 Login

To access the web application, open your web browser and type the following URL:

http://globe.ifusion

Alternatively you can type the IP address of the **Globe** *i***Fusion**®. For example:

http://192.168.1.210

The opening screen is displayed. If you already have an account, you can log in. If you are a first time user, you can set up a new account from this screen.

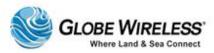

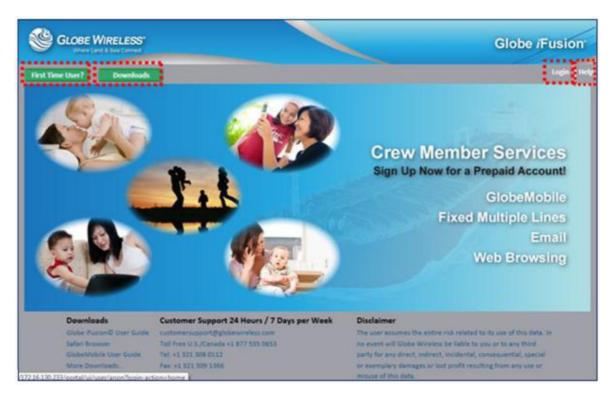

Refer to the following table for a description of the fields located on the main **Globe** *i***Fusion**® screen:

| Component                  | Description                                                                                             |
|----------------------------|----------------------------------------------------------------------------------------------------|
| First Time User?<br>Button | Using your own mobile phone     Sign up for prepaid email service only                                  |
| Downloads                  | Click to display a list of available downloads.                                                         |
| Login                      | Click to display the pop-up Login screen where you will enter your <b>User ID</b> and <b>Password</b> . |
| Help                       | Click at any time from any screen to access the Online Help application.                                |

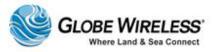

#### **8.2.5** Logout

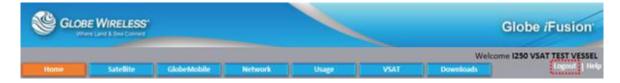

Click the **Logout** button at any time to log off the system.

When you logout, you will be returned to the **Globe** *i***Fusion**® beginning screen.

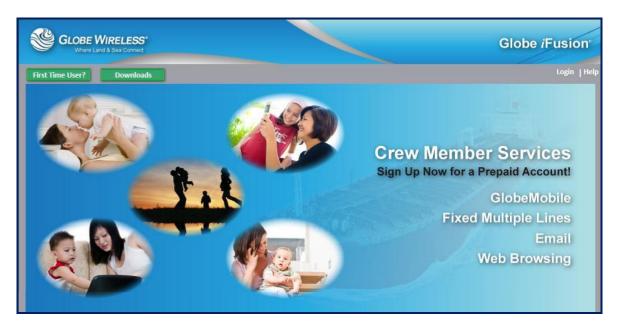

## 8.3 Users

There are three types of users for the **Globe** *i***Fusion**®:

- Admin
- Prepaid\_user
- Web Browser

Each user type is discussed in the following sections. You may also click on a user type from the (above) list to link to the specific section.

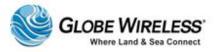

# 9.0 Admin User

The Admin user is used to view the current settings of the **Globe** *i***Fusion**®. The user has no email or web browsing ability. The account is accessed either by typing the name "Admin" or by typing the **Globe** *i***Fusion**® ID number and then the password.

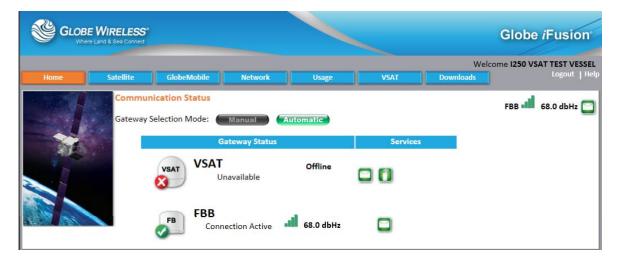

The **Admin User Globe** *i***Fusion**® screen contains the following tabs:

- Home (default)
- Satellite
- GlobeMobile
- Network
- Usage
- VSAT
- Downloads

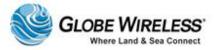

# 9.1 Satellite Tab

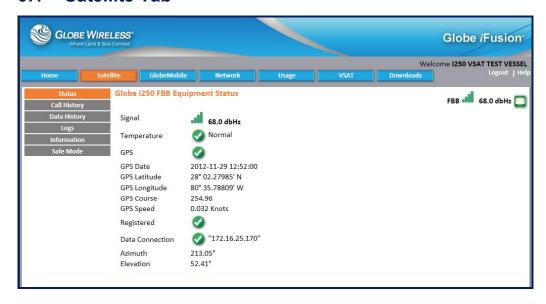

Click on the **Satellite Tab** to display the following *sub*-tabs:

- Status
- Call History
- Data History
- Logs
- Information
- Safe Mode

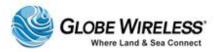

#### 9.1.1 Status Sub-tab

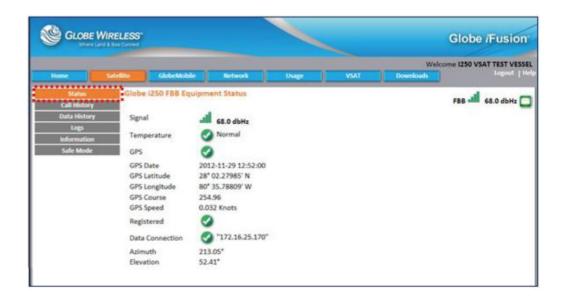

**Status** is the *default* sub-tab within the **Satellite** tab. The **Status** sub-tab displays the **Globe** iFusion® **FBB Equipment Status**.

| Signal             | Green bars indicate signal strength of the equipment                                                                                                    |
|--------------------|----------------------------------------------------------------------------------------------------|
| Temperature        | Indicates if the equipment temperature is within the normal range                                                                                            |
| GPS                | Displays the GPS coordinates:                                                                                                    |
|                    | GPS Date, GPS Latitude, GPS Longitude, GPS Course, and GPS Speed                                                                                             |
| Registered         | A green checkmark indicates that the <b>Globe</b> <i>i</i> <b>Fusion</b> ® has connected to the satellite and has registered with the Inmarsat shore system. |
| Data<br>Connection | Displays the connection address                                                                                                    |
| Azimuth            | Displays current <b>Azimuth</b> .                                                                                                    |
| Elevation          | Displays current <b>Elevation</b> .                                                                                                    |

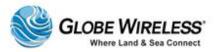

#### 9.1.2 Call History Sub-tab

The **Call History** sub-tab shows only calls made using the **Globe** *i***Fusion**® internal FleetBroadband 250 voice line. Depending on your configuration, the **GlobeMobile** service may be using this line. If so, all calls made from mobile phones will be logged in this list as well.

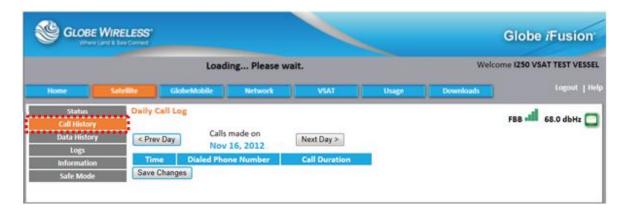

Click on the **Call History** sub-tab to display the **Globe** *i***Fusion**® **Daily Call Log** which displays the time of the call, the dialed phone number, and the duration of the call.

The user has the following options:

- Display the log for a specific day by clicking the **Prev Day** or **Next Day** button
- Viewing account code information
- Editing account code information less than 24 hours old
- Saving the changes to the account codes for the calls

Account codes can be used by your company for billing calls to a third party. The codes will be reflected on the company invoice for the calls made. The admin user has a 24 hour window in which to edit these account codes. After that time the codes will have been transmitted to shore and are no longer editable. If your configuration uses the voice line of the internal FleetBroadband, those calls will be shown with an account code of 299. This code is never editable.

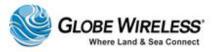

#### 9.1.3 Data History Sub-tab

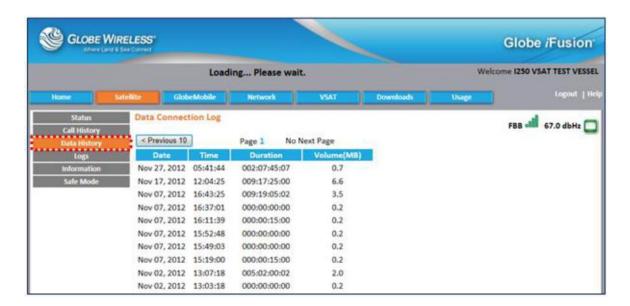

Click on the **Data History** sub-tab to display the **Globe** *i***Fusion® Data Connection Log** which displays the *Date*, *Time*, *Duration* (of time in minutes/seconds), and *Volume* transferred in megabytes.

You can display the log for a specific day by clicking the Prev Day or Next Day button.

As with **Call History**; the **Data History** sub-tab screen shows only data connections made by the internal FleetBroadband. The list includes both streaming and background data connections. **GlobeMobile Digital Quality Voice (DQV)** connections are also listed here.

The connection history is updated approximately once per minute and shows approximate values for the connection duration and volume.

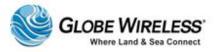

#### 9.1.4 Logs Sub-tab

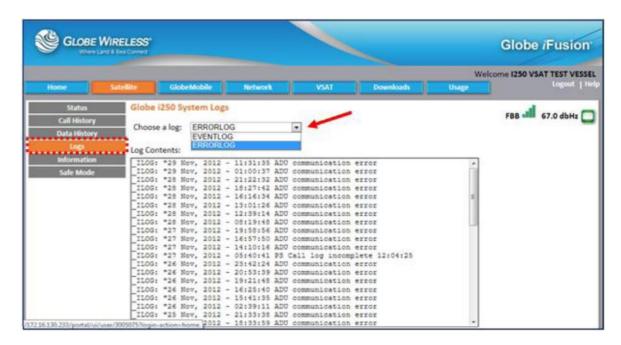

Click on the **Logs** sub-tab to display the **Globe** *i***Fusion**® **System Logs**.

Click the dropdown arrow in the **Choose a log:** field and select the **Error Log** or the **Event Log** which displays the *Date*, *Time*, *Duration* (of time in minutes/seconds), and the event or error that occurred.

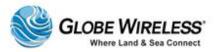

## 9.1.5 Information Sub-tab

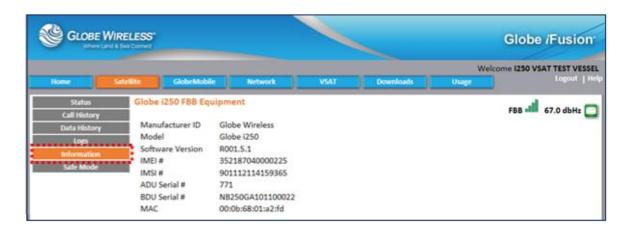

Click on the **Information** sub-tab to display specific equipment information about the **Globe** *i***Fusion**® (*Manufacturer ID, Model, SW Version, Subscriber* #, etc.).

| Manufacturer ID  | Lists the Manufacturer name; i.e., Globe Wireless, Addvalue, etc. |
|------------------|-------------------------------------------------------------------|
| Model            | Lists the Model; i.e., <b>Globe</b> iFusion®                      |
| Software Version | Displays the current version of the software being used           |
| IMEI#            | Displays the International Mobile Equipment Identity number       |
| IMSI#            | Displays the International Mobile Subscriber Identity number      |
| ADU Serial #     | Displays the serial number of the Above Deck Unit (ADU)           |
| BDU Serial #     | Displays the serial number of the Below Deck Unit (BDU)           |
| MAC              | Displays the Media Access Control (MAC) Address                   |

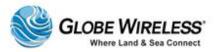

#### 9.1.6 Safe Mode Sub-tab

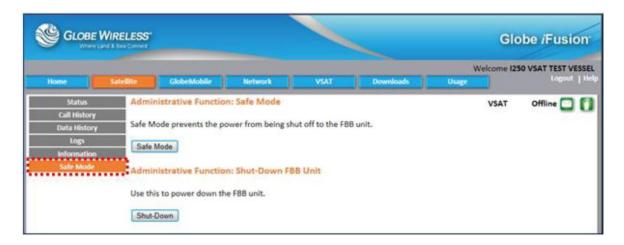

The **Globe** *i***Fusion**® automatically controls the data connections made by the internal FleetBroadband. In the unlikely event that the FleetBroadband stops responding to commands, the **Globe** *i***Fusion**® will reboot it automatically. This is designed to give greater uptime and recovery in the case of hardware malfunction. However, this also poses some risks when upgrading the firmware of the FleetBroadband.

**Safe Mode** is an administrative function used to prevent the automatic reboot of the internal **FleetBroadband** by the **Globe** *i***Fusion**®. The main purpose of **Safe Mode** is to upgrade the firmware of the **FleetBroadband**. (Refer to **Appendix C** for steps to update the **Globe** *i***Fusion**® Firmware.)

- Clicking the Safe Mode button prevents the power from being shut off to the FBB unit
- Click the Shut Down button to power down the FBB unit

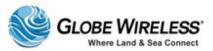

## 9.2 GlobeMobile Tab

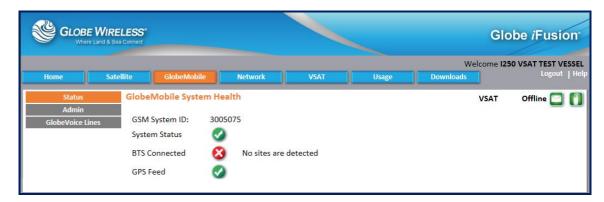

Click on the **GlobeMobile Tab** to display the following *sub*-tabs:

- Status (default)
- Admin
- GlobeVoice Lines

#### 9.2.1 Status Sub-tab

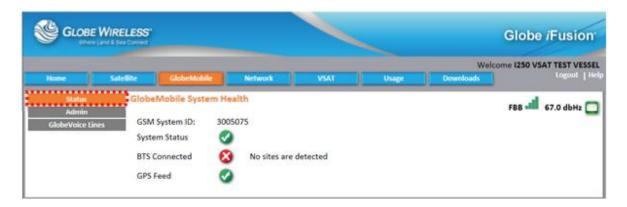

The *default* sub-tab (**Status**) displays the **GlobeMobile System Health** screen with the following information:

- The **GSM System ID** This is used to uniquely identify your GSM network on the vessel.
- **System Status** This reflects the current operational status of the vessel's GSM network. When it displays a green checkmark, the mobile devices on the vessel can place GSM phone calls. When it displays a red X, no GSM phone calls can be made.

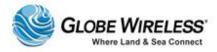

• BTS Connected – In order to make GSM phone calls and send SMS text messages, the BTS (GlobeMobile antenna) must be connected to the Globe iFusion® and it must be fully operational. When this is the case, a green checkmark will be displayed and when it is not the case a red X will be displayed.

• **GPS Feed** – In order to determine the proximity to the coastline so that the GSM network can be disabled, GlobeMobile relies on a GPS feed from the internal FleetBroadband 250 unit. If this is present, a green checkmark will be displayed and if it is not present a red X will be displayed.

#### 9.2.2 Admin Sub-tab

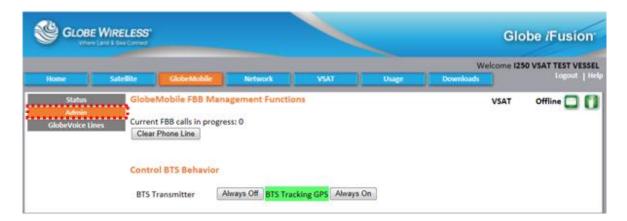

The **Admin** sub-tab allows the Administrator to view and/or perform certain GlobeMobile FBB Management Functions:

- Current FBB Calls in Progress Displays the number of FBB calls currently in progress.
- Clear Phone Line The Administrator can end all of the current calls with the Clear Phone Line button. This is an important feature when using the FleetBroadband Voice line rather than Digital Quality Voice (DQV). In that configuration users will tie up the voice line of the terminal and this could be at an inopportune time for the captain or officers of the vessel.
- Control BTS (antenna) Behavior The Administrator can choose the mode which determines the power to the BTS (GlobeMobile Antenna).
  - Always Off will disable the BTS (GlobeMobile Antenna) entirely and no calls will be possible until the state is changed.
  - BTS Tracking GPS will use the GPS to determine the proximity of the vessel to the shoreline and disable the BTS (GlobeMobile Antenna) when the vessel approaches it.
  - Always On will permanently enable the BTS (GlobeMobile Antenna) without regard for geographical location.

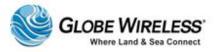

#### 9.2.3 GlobeVoice Lines Sub-tab

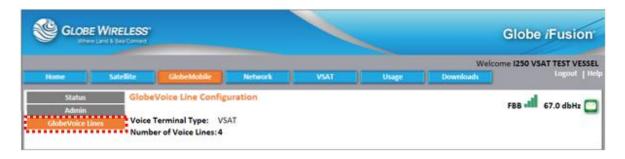

The **GlobeVoice Lines** sub-tab displays the configuration of the system **GlobeMobile** uses to make GSM phone calls. The options are as follows:

- **FBB VOIP** This is a **Digital Quality Voice** (**DQV**) setting. GSM calls will be routed over FleetBroadband using an 8Kbps *Streaming* connection. This setting includes the number of lines available for **GlobeMobile** using this technique.
- **FBB Voice** In this setting the Internal FleetBroadband voice line and/or any other external FleetBroadband devices' voice lines are used to route the GSM phone calls. For external devices, the **OUT 1**, **OUT 2**, and **OUT 3** ports on the rear of the **Globe** *i***Fusion**® are used to connect the **Globe** *i***Fusion**® to them.
- VSAT This is a Digital Quality Voice (DQV) setting. GSM calls will be routed over the VSAT device using the Committed Information rate (CIR). This setting includes the number of lines available for GlobeMobile.

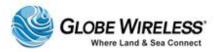

## 9.3 Network Tab

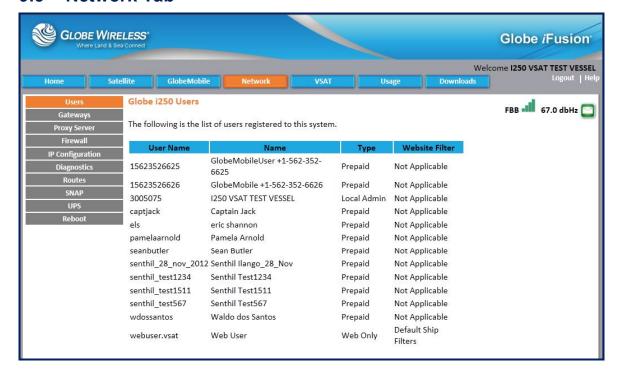

Click on the **Network** Tab to display the following sub-tabs: (The **Users** sub-tab is the *default*.)

- Users (default)
- Gateways
- Proxy Server
- Firewall
- IP Configuration
- Diagnostics
- Routes
- SNAP
- UPS
- Reboot

The **Network** tab is used to display the configuration of the **Globe** *i***Fusion**® network communication settings. This includes interconnections with other satellite terminals, LAN settings, and others.

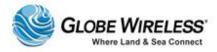

#### 9.3.1 Users Sub-tab

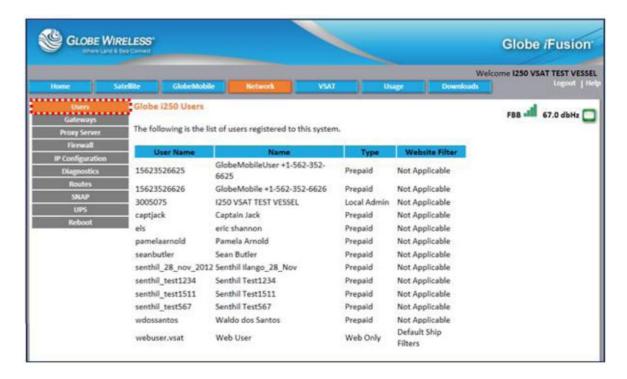

The **Users** sub-tab displays the **User Name** (logon ID), **GlobeMobile phone number**, and the **Type** of user; i.e., **Prepaid** (email), **Administrator**, or **Web only**.

The list reflects the users currently registered on the vessel and what type of user they are.

- Prepaid users who use their phone number as their username, are listed only when they
  have activated a GSM phone with a Globe Wireless SIM card inside it while on the vessel
- The Admin account will always be listed
- Web Only accounts are permanent to the vessel but are created using the Globe iPortal®

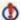

It can take up to 20 minutes for a **Prepaid** account to appear on the user list after mobile phone activation.

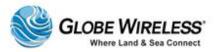

#### 9.3.2 Gateways

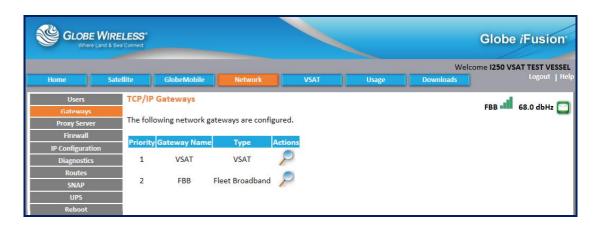

Click on the **Gateways** tab to display the **TCP/IP Gateways** screen. This screen displays the network gateways that are configured to include their **Priority**, **Gateway Name**, **Type**, and **Actions**.

Gateways are the connections to the Globe Wireless Network via communications devices such as satellite terminals, UMTS devices, 803.11 wireless connections, and any other TCP/IP device. These devices are managed via the Globe iPortal<sup>®</sup> and are read-only in the **Globe** iFusion® web interface.

Step 1: In the **Actions** column, click on

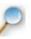

to display the View Gateway screen.

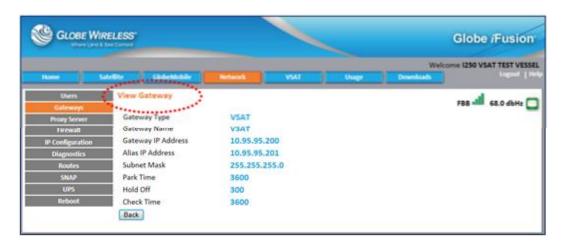

The View Gateway screen displays the Gateway Type, Name, IP Address, Alias IP Address, Subnet Mask, Park Time, Hold Off, and Check Time fields.

Step 2: Click the Back button to return to the main TCP/IP Gateways screen.

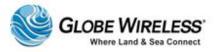

#### 9.3.3 Proxy Server

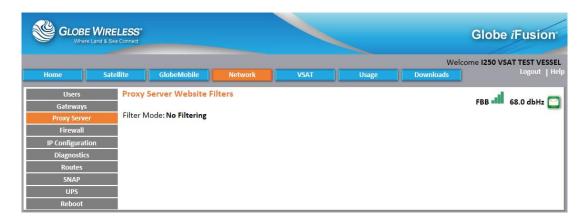

Click on the **Proxy Server** tab to display the **Proxy Server Website Filters** screen. There are three different modes used by the proxy server; the selected mode is displayed in the **Filter Mode**: field. These modes are:

- No Filtering all websites are accessible
- Block Selected Sites Domains listed are blocked and cannot be accessed
- Allow Only Selected Sites Only the Domains listed can be accessed

Domains are listed as simple match strings. The text bbc matches "bbc.com", "bbc.net", etc., and it also matches "www.bbc.co.uk" as well as "bbcooks.com".

#### 9.3.4 Firewall

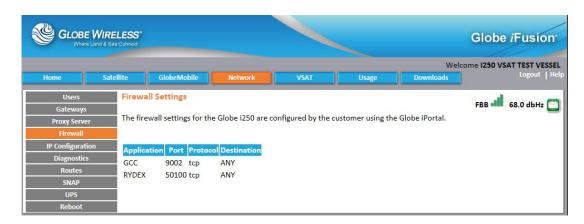

Click on the Firewall tab to display the Firewall Settings screen.

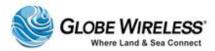

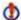

The **Firewall Settings** for the **Globe** *i***Fusion**® are configured by the customer using the **Globe** *i***Portal**.

This screen displays a *read-only* listing of the following:

- Application The program or type of service which uses the port
- Port The Internet Protocol port opened
- Protocol This is either TCP or UDP
- Destination If any destination hosts were specified, they will be listed here

#### 9.3.5 IP Configuration

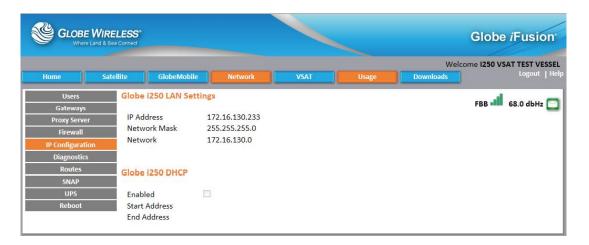

Click on the **IP Configuration** tab to display the **Globe** *i***Fusion® LAN Settings** and **Globe** *i***Fusion® DHCP Settings** screen which displays the current settings. These settings are *read only* and reflect the settings used by the **Globe** *i***Fusion®** on the rear physical ports labeled LAN 1 through LAN 4.

**Dynamic Host Configuration Protocol** (DHCP) is used to automatically configure the IP address, subnet mask, and default gateway of computers and other networking devices that request configuration. The **Start** and **End** addresses show the range of IP addresses which will be given to these devices.

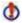

You cannot manually assign IP addresses to computers or devices in this range when **DHCP** is enabled.

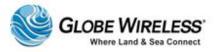

## 9.3.6 Diagnostics

Click on the **Diagnostics** tab to display the **Network Diagnostics** screen.

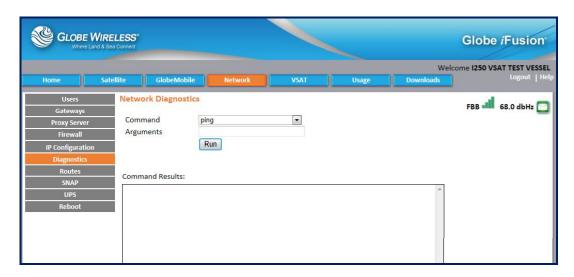

The Administrator can perform the following actions on this screen:

Step 1: Click the Command drop-down arrow and make a selection from the drop-down list.

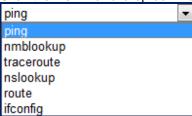

Step 2: Type an **Argument** in the field if applicable, and click the **Run** button. The results will be displayed in the **Command Results** area of the screen.

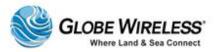

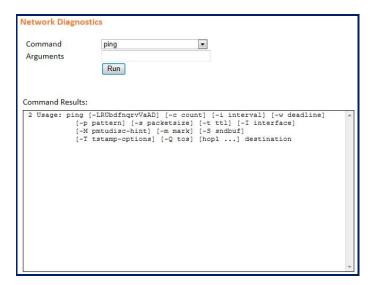

#### **9.3.7 Routes**

Click on the **Routes** tab to display the **Static Routes** screen which displays the currently configured **Static Routes** and **Current Routing Table**.

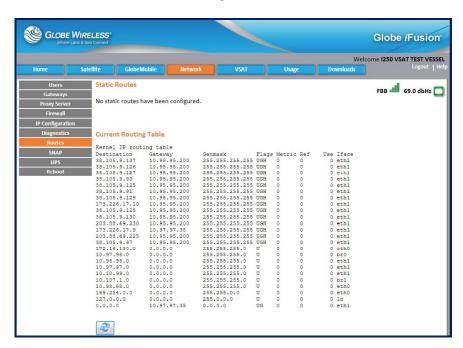

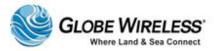

Static routes configured in the Globe iFusion® are for the local area network only; they cannot be added for one of the WAN interfaces. Routes are configured from shore using the Globe iPortal and are most common in any configuration where the Globe iFusion® is connected to the shipboard LAN via a router or smart switch.

The current routing table of the Globe iFusion® is displayed below the statically configured routes so that if there are any irregularities in routing, a network administrator can deduce the cause.

Refresh the current routing table by clicking

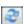

#### 9.3.8 **SNAP**

Click on the SNAP tab to display the Port Forwarding screen which displays the read only Ports table. The Local Port, Target Host, Target Port, and Description of each are displayed.

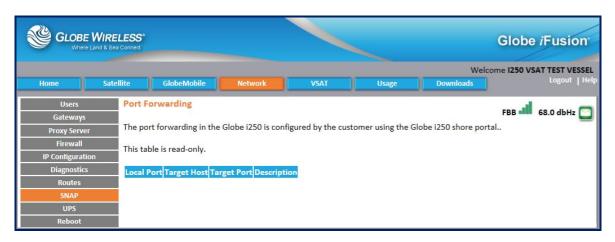

GlobeSNAP (Secure Network Access Protocol) is a secure method for gaining access over shipboard computers from the shore. Each computer which must be controlled by a shore GlobeSNAP user must have a port forwarding rule configured.

The Port Forwarding rules begin with the port 6500 and go up to 6599. It is important ensure that the IP Addresses and port numbers of the Target Host and Target Port are correct for the remote control connection being used. The **Description** should help the shipboard user identify the computer by its use or name.

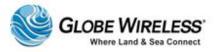

#### 9.3.9 UPS

Click on the **UPS** tab to display the screen showing the status of any detected UPS. If *Enabled*, a checkmark will be visible in the checkbox.

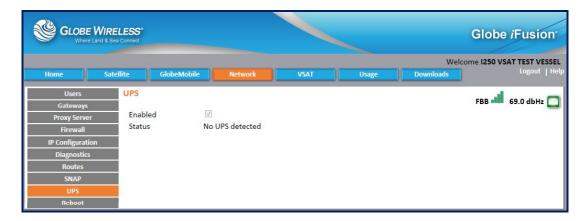

#### 9.3.10 **Reboot**

Click on the **Reboot** tab to display the **Administrative Function: Restart / Shut-Down** screen. From here, the Administrator can click on the **Restart** button to Reboot or the **Shut Down** button to turn off power to the **Globe** *i***Fusion**® remotely.

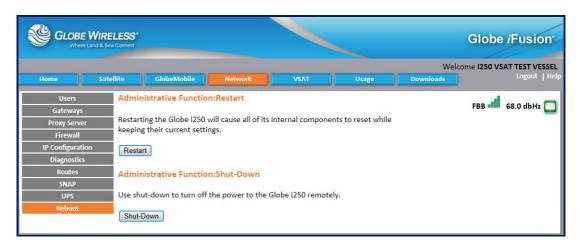

Rebooting the **Globe** *i***Fusion**® using this web interface can become necessary if the **Globe** *i***Fusion**® is locked in a closet or other storage area where accessing it is difficult or impossible.

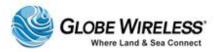

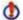

Normally, the **Globe** *i***Fusion**® should not need to be rebooted, and should only be done so on the advice of **Globe Wireless Customer Support**.

#### 9.4 VSAT Tab

Click on the VSAT tab to display the VSAT screen.

#### In process

The VSAT screen contains the following sub-tabs:

- Status (default)
- VSAT ACU
- VSAT Log

#### 9.4.1 VSAT Status (default screen)

The **Status** tab is the *default* tab when **VSAT** is selected.

In process

Click on the **Status** link to display the **Globe** *iFusion*® **VSAT Status** and **Control**.

| Signal      | Green bars indicate signal strength of the equipment              |
|-------------|-------------------------------------------------------------------|
| Temperature | Indicates if the equipment temperature is within the normal range |
| GPS         | Displays the GPS coordinates:                                     |
|             | GPS Date                                                          |
|             | GPS Latitude                                                      |
|             | GPS Longitude                                                     |
|             | GPS Course                                                        |
|             | GPS Speed                                                         |
|             |                                                                   |

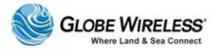

| Registered         | A green checkmark indicates that the <b>Globe</b> <i>iFusion</i> ® has connected to the satellite and has registered with the Inmarsat shore system. |
|--------------------|----------------------------------------------------------------------------------------------------|
| Data<br>Connection | Displays the connection address                                                                                                    |
| Azimuth            | Displays current <b>Azimuth</b> .                                                                                                    |
| Elevation          | Displays current <b>Elevation</b> .                                                                                                    |

#### 9.4.2 **VSAT ACU**

In process

### 9.4.3 **VSAT Log**

In process

## 9.5 Usage Tab

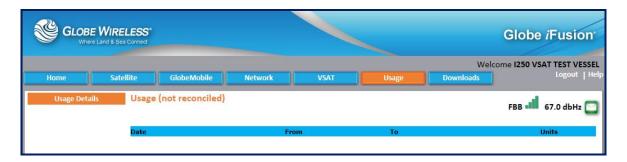

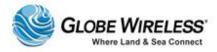

#### 9.5.1 Usage Details Sub-Tab

In process

#### 9.6 Downloads Tab

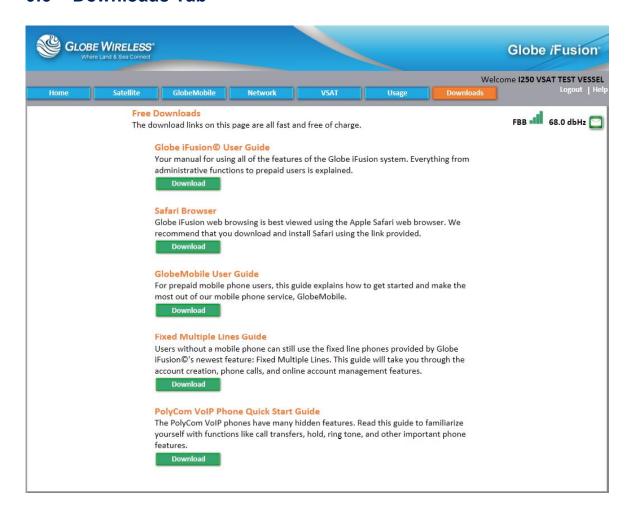

- Step 1: Click on the **Downloads** tab to display all downloadable data.
- Step 2: Select a download you wish to perform and press the download button.
- Step 3: Follow the steps displayed to complete the download.

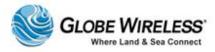

Step 4: If there are additional downloads you wish to perform, repeat the above steps.

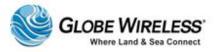

# 10.0Prepaid Users

When the **Prepaid User** logs in to the **Globe** *i***Fusion**®, the *default* **Email Inbox** screen is displayed.

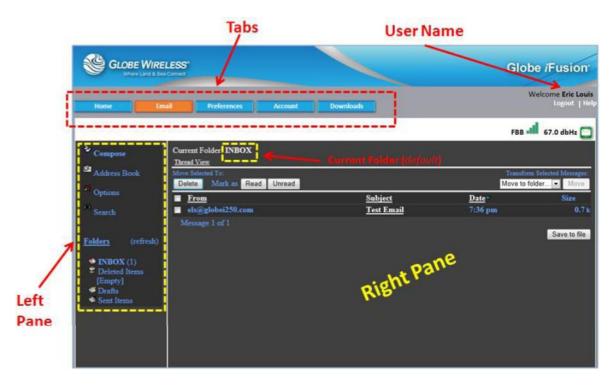

The **Prepaid User** screen contains the following tabs:

- Home Tab
- Email (default] Tab
- Preferences Tab
- Account Tab
- Downloads Tab

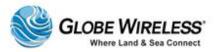

#### 10.1 Home Tab

Click the **Home Tab** to display the **Communication Status** screen showing the **Gateway Status** and **Services** (e.g., prepaid email and prepaid GSM).

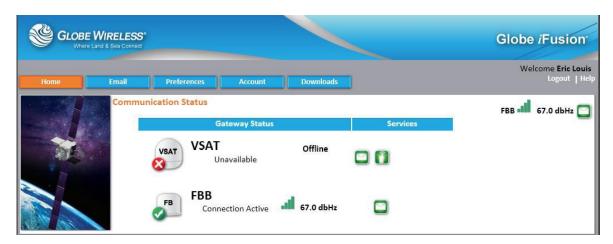

### 10.2 Email Tab (default)

Click the Email tab to display the prepaid user email (inbox is the default).

The left pane of the **Inbox** is where the user will perform such tasks as:

- Compose new email messages
- Manage the address book
- Set options
- Perform searches
- Monitor the folders such as inbox, deleted items, drafts, and sent mail

The following sub-sections describe each function in the *left frame* of the **Email** tab:

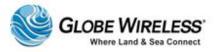

### 10.2.1 Compose a Message

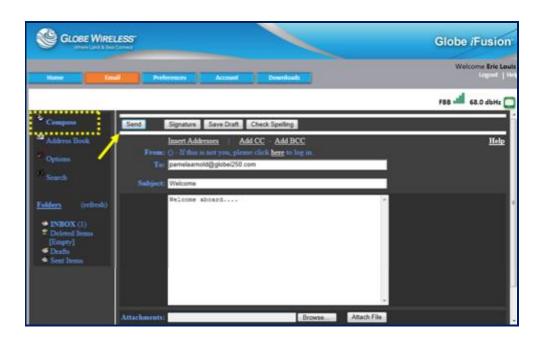

- Step 1: Click **Compose** to open the *compose* email screen.
- Step 2: Populate the **To:** and **Subject:** fields; then type your message in the message body area.
- Step 3: Click Send.
- Step 4: If you wish to attach a file to the message, click on the **Browse** button and locate the file you wish to attach.

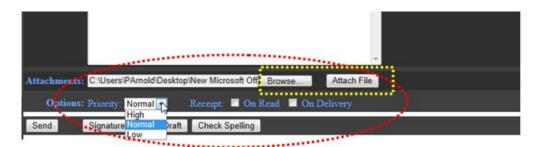

Step 5: Once the file has been located, it is displayed in the **Attachments:** area at the bottom of the screen.

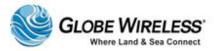

Step 6: Click the **Priority**: drop-down arrow and select *High*, *Normal*, or *Low* priority.

Refer to the following table for options that can be selected by the sender:

| Option           | Purpose                                                                                                    |
|------------------|----------------------------------------------------------------------------------------------------|
| Signature        | Click to add a signature to your email message. A signature is a way to sign a message and usually includes at the very least, the user's name. A professional signature might also include title, company, and contact information. |
| Save Draft       | Click to place a copy of the message into your Draft folder.                                                                                                    |
| Check Spelling   | Click to run the spell check application in the message prior to sending.                                                                                                    |
| Priority         | High, Normal, Low (self explanatory)                                                                                                    |
| Receipt options: | If you (the sender) would like confirmation the email has been received, click to place a checkmark in a checkbox depending if you wish to know when it has been read, or when it has been delivered to the recipient's inbox.       |

#### 10.2.2 Address Book

The **Address Book** contains all the email contacts in alphabetical order. Click on a letter to view the email contacts starting with that particular letter or click **All** to view all contacts in the address book.

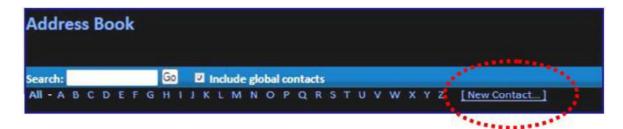

#### 10.2.2.1 Add a new Contact

- Step 1: Click the **New Contact** link to display the **Add Contact** screen.
- Step 2: Populate the applicable fields (i.e., Name, email, etc.)

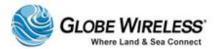

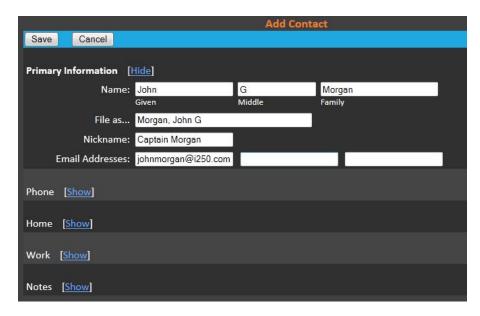

**Note:** You also have the option of adding additional information such as phone numbers, home/work information, and notes. Click on **Show** to display the populated field(s) and **Hide** to hide the fields, thus not <u>displaying</u> any information.

Step 3: Click the **Save** button. The address was added successfully is displayed at the bottom of the screen.

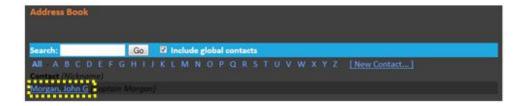

#### 10.2.2.2 Search for a contact

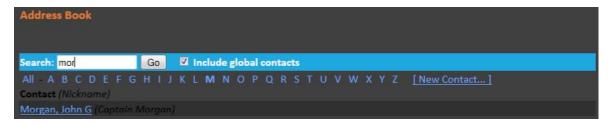

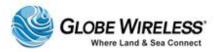

Step 1: Type part of the contact name in the Search: field.

Step 2: Click the **Go** button to display all contacts beginning with the search criteria entered.

**Note:** You may also search for a contact by clicking on a letter (i.e., 'A') to display all contacts beginning with the letter pressed. Press 'All' to display a list of all contacts in the address book.

#### 10.2.2.3 Edit or Delete a Contact

Step 1: Locate the contact you wish to edit or delete.

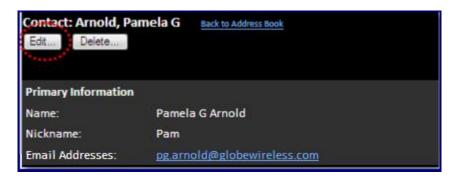

- Step 2: Click the **Delete** button to delete the record.
- Step 3: Click the **Edit** button to display the contact information screen.

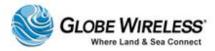

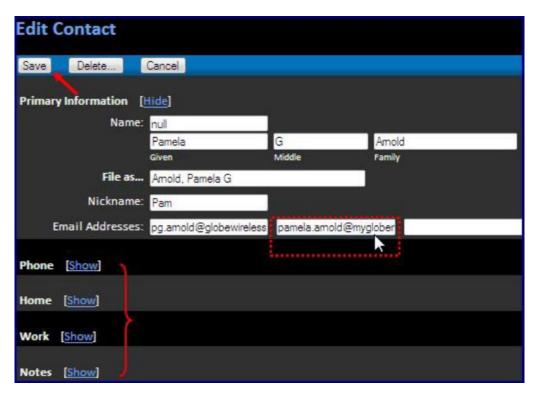

Step 4: Make desired changes and click the **Save** button.

**Note:** You can also edit additional information such as phone numbers, home/work address, and notes as well. Click on **Show** to display the fields and **Hide** to hide the fields.

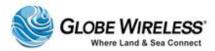

#### **10.2.3 Options**

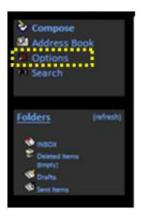

Click the **Options** link from the left pane of the screen. The user has the option of setting the following:

- Personal Information
- Display Preferences
- Message Highlighting
- Folder Preferences

#### 10.2.3.1 Personal Information

**Personal Information** contains information about the user such as name, email address, signature if desired, etc.

The following fields are addressed on the **Personal Information** screen:

| Field                 | Description                                                                                                    |
|-----------------------|----------------------------------------------------------------------------------------------------|
| Full Name:            | The entire name of the user, for example, "John Doe". This is displayed to the recipients of a message. When this is not populated, the recipient will only see the email address, <a href="mailto:jdoe@mydomain.org">jdoe@mydomain.org</a> . |
| Signature:            | A signature is a way to sign a message and usually includes at the very least, the user's name. A professional signature might also include title, company, and contact information.                                                          |
| Time zone<br>Options: | Same as Server is the <i>default</i> . Click the drop-down arrow and select the time zone of the user.                                                                                                    |
| Reply Citation        | No Citation is the default. To change, click the drop-down arrow and                                                                                                    |

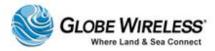

| Field                 | Description                                                                                                    |
|-----------------------|----------------------------------------------------------------------------------------------------|
| Options               | select the desired option:                                                                                                    |
|                       | AUTHOR Wrote                                                                                                    |
|                       | On DATE AUTHOR Wrote                                                                                                    |
|                       | Quote Who XML                                                                                                    |
|                       | User-Defined                                                                                                    |
|                       | Note: For User-Defined Citation, enter the Citation Start: and Citation End: in the applicable fields.                             |
| Signature<br>Options: | Click to place a checkmark in the checkbox for one or both options if desired. (A blank checkbox provides no signature or prefix.) |
|                       | Use Signature                                                                                                    |
|                       | Prefix Signature with '—' Line                                                                                                    |

Step 1: Referring to the table, populate the fields on the personal Information screen.

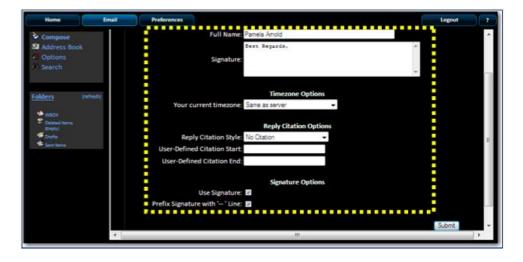

Step 2: Click the **Submit** button when complete.

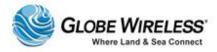

### 10.2.3.2 Display Preferences

Use **Display Preferences** to change the way the Webmail looks and displays information to the user.

The following fields are addressed on the **Display Preferences** screen:

| Field                              | Description                                                                                                    |
|------------------------------------|----------------------------------------------------------------------------------------------------|
| i iciu                             | Description                                                                                                    |
| Number of Messages per Page        | Click the drop-down arrow and select the number of messages to display on a page within a folder. If there are more messages than the desired number to be shown in a folder, <b>Previous</b> and <b>Next</b> will appear above and below the listing, linking to the previous group or subsequent group of messages. |
| Always Show Full<br>Date:          | By <i>default</i> , messages less than a week old show the day and time a message was delivered. After a week, the message will show the full date. To always view the full date, change the default setting from <b>No</b> to <b>Yes</b> .                                                                           |
| Wrap Incoming Text<br>At:          | Number of characters to allow before wrapping the text. This prevents messages from scrolling way off the screen. 86 is a common value, but it can be changed as desired by the user.                                                                                                    |
| Show HTML Version by Default:      | If a message received is in both text and HTML format, the user can choose to view the HTML version. Click to place a checkmark in the checkbox for <b>Yes</b> or leave the field unpopulated for <b>No</b> .                                                                                                    |
| Enable Forward as Attachment:      | Click to place a checkmark in the checkbox for <b>Yes</b> or leave the field unpopulated for <b>No</b> .                                                                                                    |
| Include me in CC when I Reply All: | <b>Reply All</b> sends a reply to all recipients of the original message, including the sender. Leave the senders e-mail address out by setting this value to <b>No</b> .                                                                                                    |
|                                    | Note: Since it is a local delivery, the users are not charged by Globe Wireless when they cc: themselves (or other recipients on the same vessel).                                                                                                    |
| Cursor Position when Replying      | This setting allows placement of the cursor automatically in the <b>TO</b> field or message <b>BODY</b> area when replying to a message. By <i>default</i> , the user is taken to the <b>TO</b> field. Click the drop-down arrow and select the area you wish the cursor to reside:                                   |
|                                    | To: field                                                                                                    |

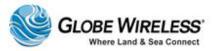

| Fie | eld | Description   |
|-----|-----|---------------|
|     |     | Focus in body |
|     |     | Select body   |
|     |     | No focus      |

Step 1: Referring to the table, populate the fields on the Display Preferences screen.

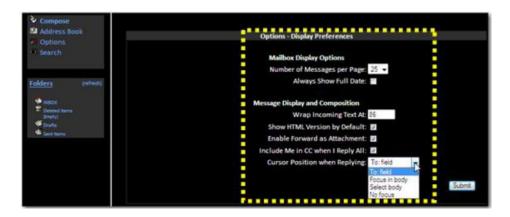

Step 2: Click the **Submit** button when complete.

#### 10.2.3.3 Message Highlighting

If the user is subscribed to many mailing lists, it can be difficult to distinguish which messages came from where while reading through the list of messages. With **Message Highlighting**, the user can set up criteria such as a different background color depending on the sender of the message, priority, or mailing list, etc.

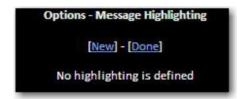

Step 1: Click the New link to display the Options — Message Highlighting screen.

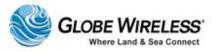

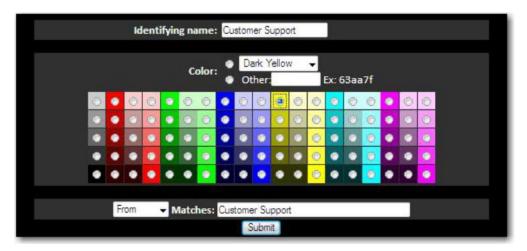

The following fields are addressed on the **Display Preferences** screen:

| Field                      | Description                                                                                                    |
|----------------------------|----------------------------------------------------------------------------------------------------|
| Identifying name:          | The name you see which describes what it is. For example, if you are highlighting messages from the customer support department, you might set this to "Customer Support".                                                                                                |
| Color                      | The actual color of the background. You can choose between pre-defined colors or you can enter the HEX code for the color that you desire (i.e. a6b492). If you choose to enter your own color, you must also click to select the radio button in front of the selection. |
| Select from Drop-<br>down: | From                                                                                                    |
|                            | То                                                                                                    |
|                            | Cc                                                                                                    |
|                            | To or Cc                                                                                                    |
|                            | Subject                                                                                                    |
| Matches:                   | The user can choose the matching phrase. From the drop-down box, select which header field to match against (to, from, subject) and in the text box, you can enter the phrase to match (mom@yahoo.com).                                                                   |

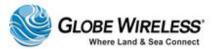

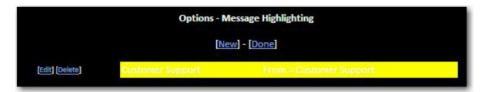

Step 2: Click on edit if you wish to change the background color and select the new color.

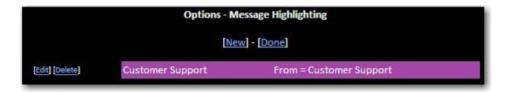

Step 3: When complete, click the **Submit** button.

#### 10.2.3.4 Folder Preferences

In **Folder Preferences**, the user can change the settings as to how folders are displayed and manipulated.

Step 1: Click on the **Folder Preferences** link to display the Options – Folder Preferences screen.

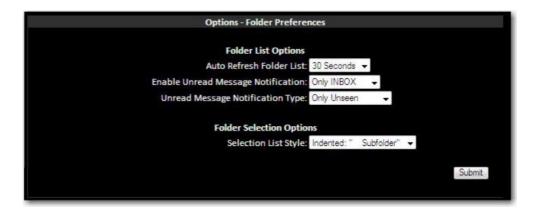

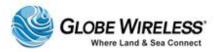

The following fields are addressed in Folder Preferences:

| Field                                 | Description                                                                                                    |
|---------------------------------------|----------------------------------------------------------------------------------------------------|
| Folder <i>LIST</i> Option             | ns                                                                                                    |
| Auto Refresh<br>Folder List:          | <b>WebMail</b> has the functionality to automatically refresh the folder listing on the left side of the browser window. This will also update the number of unseen messages that are in each folder. This is a good way to check for unseen messages in the <b>INBOX</b> without having to click on it every time. Click the drop-down arrow and select frequency of desired folder refreshing:                                                                         |
|                                       | Never                                                                                                    |
|                                       | Every 30 seconds                                                                                                    |
|                                       | Every 1, 2, 3, or 5 Minutes                                                                                                    |
|                                       | Every 10 Minutes                                                                                                    |
|                                       | Every 20 Minutes                                                                                                    |
| Enable Unread<br>Message Notification | Specifies how to display unseen messages in the folder listing. When set to <b>No Notification</b> , the user will not be notified of unseen messages. Set it to <b>INBOX</b> , and whenever a user has new messages, the <b>INBOX</b> will become bold, and the number of messages will display to the right of the inbox. When set to <b>All Folders</b> , the number of messages will be displayed to the right of all folders. Click the drop-down arrow and select: |
|                                       | No Notification                                                                                                    |
|                                       | Only INBOX                                                                                                    |
|                                       | All Folders                                                                                                    |
|                                       |                                                                                                    |
| Unread Message<br>Notification Type:  | When new messages are in a folder, this option tells either to only display the number of new messages or also display the total number of messages in that folder. Click the drop-down arrow and select:                                                                                                    |
|                                       | Only Unseen                                                                                                    |
|                                       | Unseen and Total                                                                                                    |
| Folder SELECTION Op                   | tions                                                                                                    |
| Selection List Style:                 | Click the drop-down arrow and select:                                                                                                    |
|                                       | Long: "Folder. Subfolder"                                                                                                    |

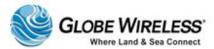

| Field | Description             |
|-------|-------------------------|
|       | Indented: " Subfolder"  |
|       | Delimited: ".Subfolder" |

Step 2: Once you have defined the fields, click the **Submit** button.

#### 10.2.4 Search

Click **Search** to set parameters to perform a search.

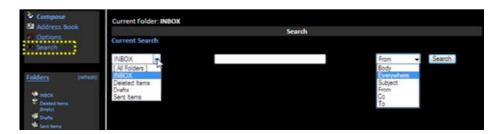

- Step 1: Click the drop-down arrow in the **Current Search** field and select the folder from which to perform the search.
- Step 2: Type search criteria in the **Search** field.
- Step 3: Click the drop-down arrow and select the area to be searched (i.e., only the body of the email or everywhere, etc.)

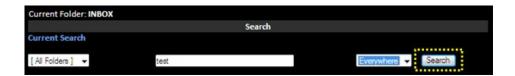

Step 4: Click the **Search** button to begin the search.

The following is an example; an email message with the word 'test' in it needs to be located. The following search criteria are set up to perform the search:

- All Folders are to be searched
- The word searched for is test
- Everywhere is selected so that the word test is searched for in all areas of the email messages

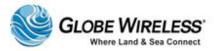

Once the **Search** button is pressed, the search begins and results of the search are displayed at the bottom of the screen. The results display exactly where the word "**test**" was located. (Inbox folder; Sent items folder, etc.). In the example, the email message entitled, **Test message** was located in the search.

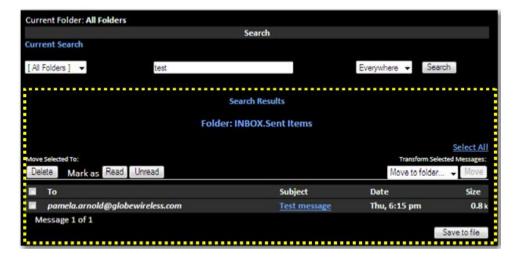

Step 5: To save the message, click to place a checkmark in the checkbox next to the message you wish to save and click the **Save to File** button to display the **File Download** pop-up screen.

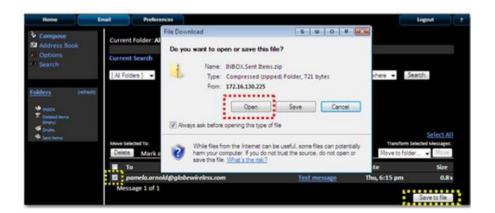

Step 6: Click the **Open** button to open and view the message or click the **Save** button to display the **Save** As screen.

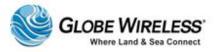

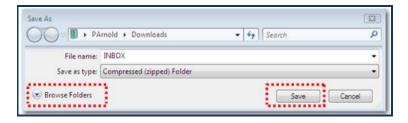

**Note:** The pop-up screen displays *where the message will be saved*, *filename* of the saved message, and *type* (compressed (zipped) folder) of file.

Step 7: Click the **Save** button to save the message or if you wish to save it into a different area or folder, click the **Browse Folders** button to navigate to a folder to which you wish to save the message.

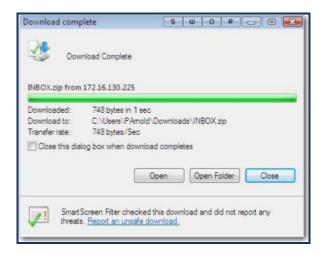

Step 8: The **Download Complete** screen is displayed. At this point you can click either **Open** to view the saved message or **Close**.

#### 10.2.5 Folders Pane

The Folders pane contains default folders such as:

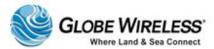

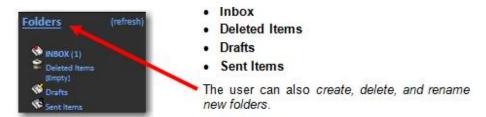

#### 10.2.5.1 Create a new folder

Step 1: Click on the **Folders** link to display the **Create Folder** screen.

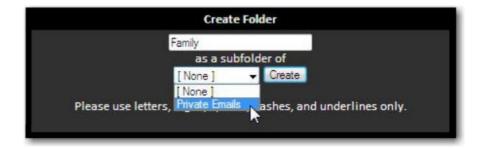

Step 2: Type the name of the folder to create in the field. Click **Create**.

**Note:** In the above example, a folder named *Private Emails* was previously created; the folder, *Family* becomes a *child* folder of the previously created *parent* folder and is now shown in the **Folders Pane**.

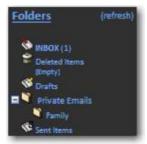

#### 10.2.5.2 Rename a Folder

Step 1: Click the drop-down arrow in the **Rename a Folder** field and select a folder to rename from the drop-down list (e.g., *Private Emails*).

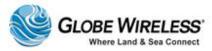

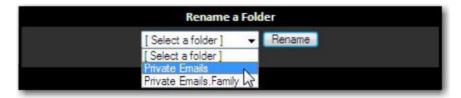

Step 2: Click the Rename button.

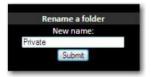

Step 3: Type the new name of the folder (e.g., *Private*) and click the **Submit** button.

Note: As shown in the following graphic, the *parent* folder has been renamed from **Private**Emails to **Private**. The *child* folder (**Family**) is displayed beneath the renamed *parent* folder.

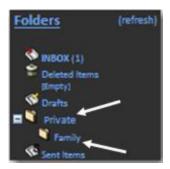

#### 10.2.5.3 Delete a Folder

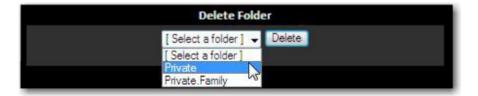

Step 1: Click the drop-down arrow in the **Delete Folder** field and select a folder to delete (in this example, we will delete the *Parent* folder, **Private**.)

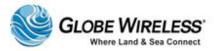

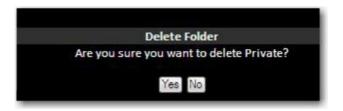

Step 2: Click the Yes button. A Deleted folder successfully pop-up screen is displayed.

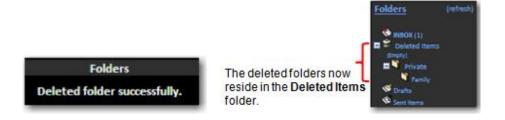

**Note:** Whenever a *Parent* folder is deleted, all subsequent *child* folders are automatically deleted as well. Both deleted folders now reside in the **Deleted Items Folder** (above graphic).

Step 3: To delete the folders from the **Deleted Items** folder, click on the **[Empty]** link. The deleted *Parent* and subsequent *Child* folders are removed.

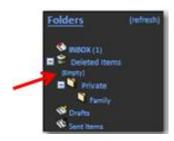

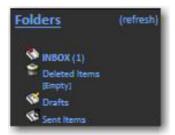

#### 10.2.5.4 Unsubscribe / Subscribe

- **Unsubscribing** to a folder is the same as *hiding* it from the folders pane so that it cannot be seen. Performing this action can improve system performance
- Subscribing to a folder allows you to view it in the folders pane, thus being notified when new mail arrives to the folder

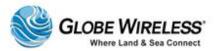

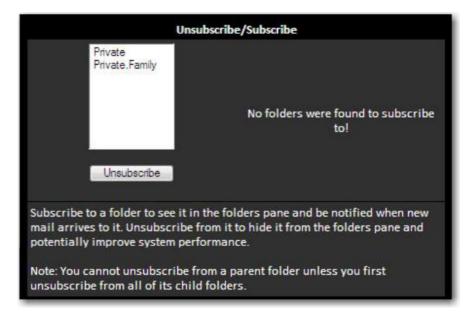

- Step 1: To subscribe/unsubscribe to/from a folder, click to select the folder from the list.
- Step 2: Click the Unsubscribe or Subscribe button.

**Note:** Prior to unsubscribing from a *parent* folder, you must first unsubscribe from all of the *child* folders.

#### 10.2.5.5 Inbox

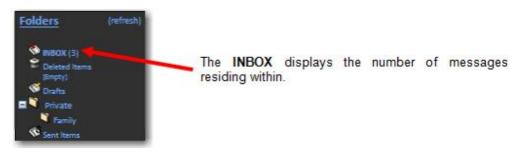

Step 1: Click on **INBOX** to display the contents of the inbox.

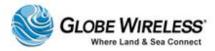

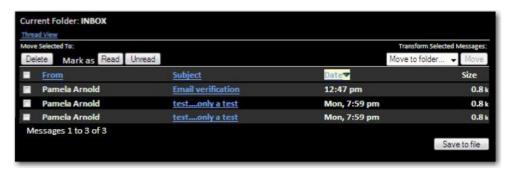

From within the **Inbox**, you have the option to delete a message, mark as *read / unread*, or move one or more messages to another folder.

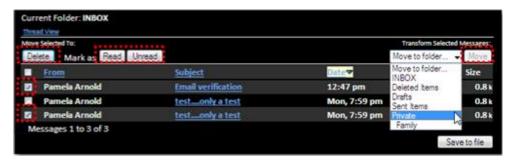

- Step 2: Click to place a checkmark into the checkbox next to the message to which you wish to take some action.
- Step 3: To delete a message, click the **Delete** button to place the message into the **Deleted Items** folder.
- Step 4: To mark a read message as unread or an unread message as read, click the appropriate button.
- Step 5: To move one or more messages to another folder, click the drop-down arrow in the Move field and select the folder to move the message to from the drop-down list.

**Note:** To Save a message to file, click the **Save to file** button and refer to <u>Step 5:</u> in the **Folder Preferences** section of this document.

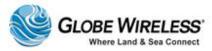

#### 10.2.5.6 Deleted Items Folder

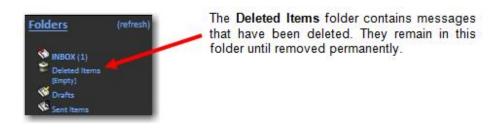

Step 1: To delete items from the **Deleted Items** folder click on **[empty]** to display the following message:

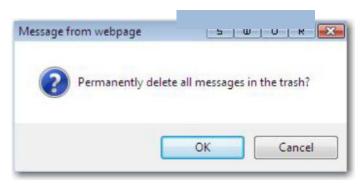

Step 2: Click the **OK** button to complete the action.

#### 10.2.5.7 Drafts Folder

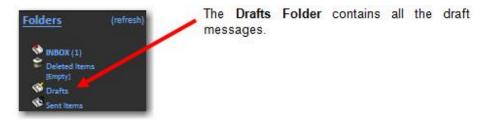

Step 1: Click on **Drafts** to display the contents of the folder.

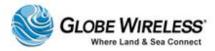

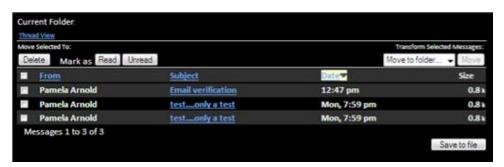

From within **Drafts**, you have the option to delete a draft message, mark as read / unread, or move one or more draft messages to another folder.

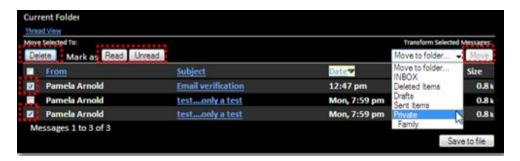

- Step 2: Click to place a checkmark into the checkbox next to the draft message to which you wish to take some action.
- Step 3: To delete a draft message, click the **Delete** button to place the message into the **Deleted Items** folder.
- Step 4: To mark a read message as unread or an unread message as read, click the appropriate button.
- Step 5: To move one or more draft messages to another folder, click the drop-down arrow in the **Move** field and select the folder to move the draft message to from the drop-down list.

Note: To Save a message to file, click the **Save to file** button and refer to <u>Step 5:</u> in the **Folder Preferences** section of this document.

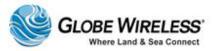

#### 10.2.5.8 Sent Items Folder

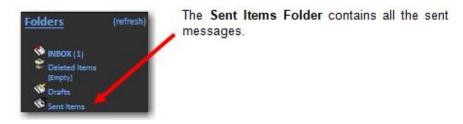

Step 1: Click on **Sent Items** to display the contents of the folder.

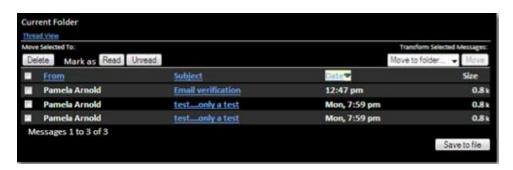

From within **Sent Items**, you have the option to delete a sent message, mark as read / unread, or move one or more sent items to another folder.

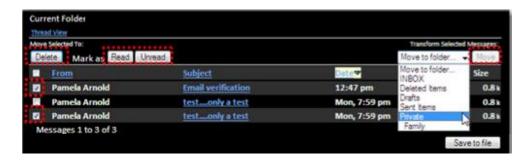

- Step 2: Click to place a checkmark into the checkbox next to the sent message to which you wish to take some action.
- Step 3: To delete a sent message, click the **Delete** button to place the message into the **Deleted Items** folder.
- Step 4: To mark a read message as unread or an unread message as read, click the appropriate button.

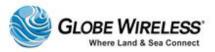

Step 5: To move one or more sent messages to another folder, click the drop-down arrow in the **Move** field and select the folder to move the sent message to from the drop-down list.

Note: To Save a message to file, click the **Save to file** button and refer to <u>Step 5:</u> in the **Folder Preferences** section of this document.

#### 10.3 Preferences Tab

The **Preferences Tab** contains prepaid user email delivery settings for the currently logged in user. Each user may configure their individual preferences.

Click the **Preferences Tab** to display the following screen.

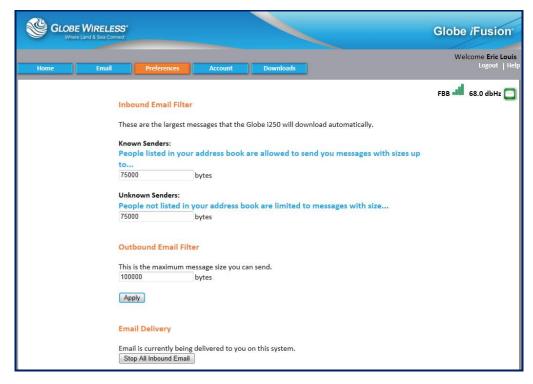

To keep mail costs down, the **Inbound Email Filters** can use your address book to prevent senders from sending you large messages.

The **Globe** *i***Fusion**® distinguishes two kinds of senders: **Known** and **Unknown**. The **Globe** *i***Fusion**® provides you the ability to specify the maximum size message for both Known and Unknown Senders. With these two values you can control the size of a message you are willing to receive. Messages larger than the size specified are not transmitted to the **Globe** *i***Fusion**® and you pay no delivery costs for them.

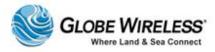

Known Senders are people whose email addresses are in your address book. Typically a
user might accept larger messages from people he knows.

Unknown Senders are people not in your address book. A user might limit unknown people
to a much smaller maximum message size. Setting one of the values to 0 bytes will block all
email from that class of senders. For example, setting the Unknown Senders value to 0 will
block all email from people not in your address book.

The **Outbound Email Filter** is also provided to help you protect yourself from accidentally sending an overly large message. This filter works the same way as the other filters. The byte value you enter here is the largest message that you wish the **Globe** *i* **Fusion**® to send.

To stop all email deliveries, click the **Stop All Inbound Email** button at the bottom of the screen.

#### 10.4 Account Tab

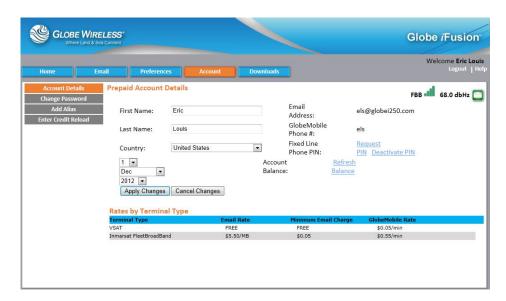

The Account screen contains the following sub-tabs:

- Account Details (default)
- Change Password
- Add Alias
- Enter Credit Reload

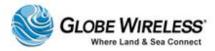

#### 10.4.1 Account Details (default) Sub-Tab

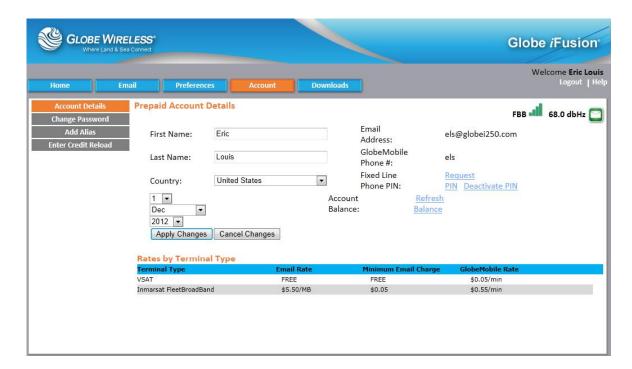

#### 10.4.2 Change Password Sub-Tab

Click the Change Password Sub-tab to display the Password Change screen.

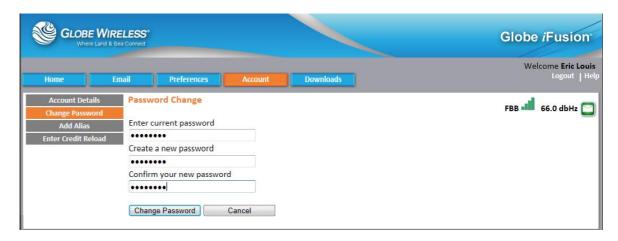

Step 1: Type your existing password into the Enter current password field.

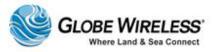

- Step 2: Type the new password into the next two fields (Create new and Confirm).
- Step 3: Click on the **Change Password** button.

#### 10.4.3 Add Alias Sub-Tab

Step 1: Click the Add Alias Sub-Tab to display the Email Account Aliases screen.

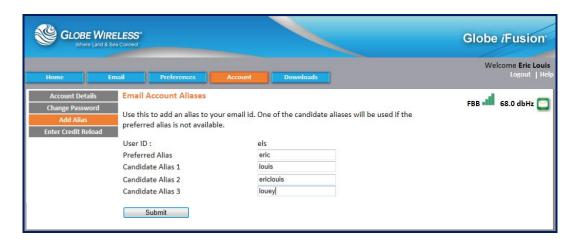

- Step 2: Type your Preferred and candidate Alias in the fields. All Alias fields must be populated.
- Step 3: Click on the Submit button.

#### 10.4.4 Enter Credit Reload Sub-Tab

Step 1: Click on the Enter Credit Reload Sub-Tab to display the Credit Reload screen.

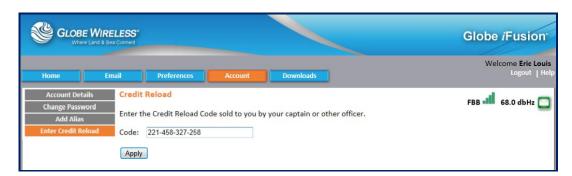

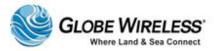

Step 2: Enter the reload number you purchased from the captain or designated officer into the **Code:** field.

Step 3: Click the Apply button.

#### 10.5 Downloads Tab

Click on the Downloads Tab to display the Free Downloads screen.

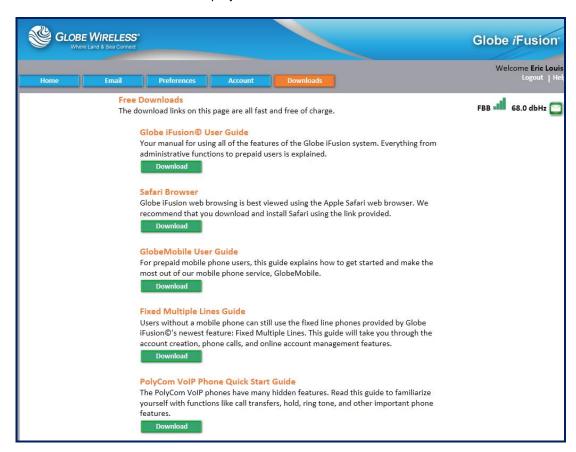

- Step 1: Select a download you wish to perform from the Free Downloads list and press the corresponding **Download** button.
- Step 2: Follow the steps displayed to complete the download.
- Step 3: If there are additional downloads you wish to perform, repeat the above steps.

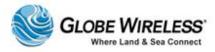

# 11.0 Web Browsing Users

When the Web Browsing user logs in, the following screen is displayed.

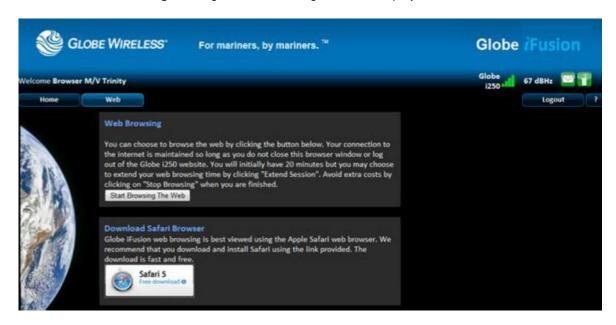

**Note:** As noted on the screen, it is recommended that the user download the (free) **Safari Browser** by clicking the link on the **Web Browsing** screen.

### 11.1 Start a Web Browsing Session

Step 1: Click the **Web** Tab to display the **Web Browsing** screen.

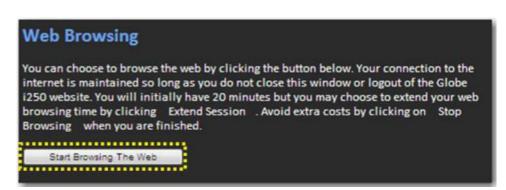

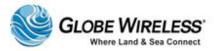

Step 2: Click on the Start Browsing the Web button to start a Web Browsing session.

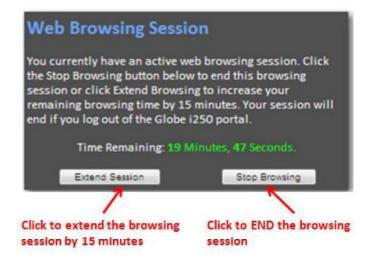

The web browsing session will remain active so long as there is time left and the web browsing page is left open. If you leave the web browsing page on this browser window, the session will be dropped. For that reason it is recommended that you open another browser window or tab and use that to access the internet for web browsing.

### 11.2 Stop or Extend a Web Browsing Session

Click the **Stop Browsing** button to end the session and return to the beginning screen.

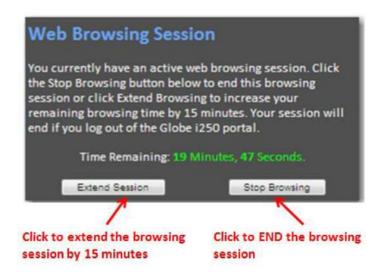

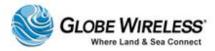

Click the **Extend Session** button to extend the browsing session.

**Note:** Each time the **Extend Session** button is pressed, the browsing time is increased in 15-minute increments.

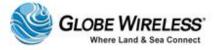

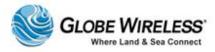

## 12.0 Troubleshooting

This section is a guide on how to resolve basic user issues. If these basic steps fail, please contact Globe Wireless Customer Support:

Within the United States or Canada: 1-(877)-535-0653

Overseas: 1-(321)-308-0112

Email: customersupport@globewireless.com

#### 12.1 Basic User Issues and Solutions

#### Cannot Make Voice or Fax Calls (FleetBroadband & GlobeMobile)

- Check the FleetBroadband handset to determine if the terminal has sufficient signal strength
   Change ocean region if necessary
- 2. Does the telephone LED on the FleetBroadband terminal display as **ORANGE**?

A call is in progress. Wait until the telephone LED displays GREEN.

**Note:** A maximum of two simultaneous calls can be handled by the **Globe** *i***Fusion**® system.

#### GCC Cannot Make Data IP Calls / GlobeMobile SMS Messages Not Transferring

1. Is the globe icon on the terminal showing **RED**? It is likely that the data connection has stopped on the FleetBroadband terminals.

The terminals are configured to automatically connect to data services. Occasionally, it may be necessary to make a data connection on the FleetBroadband terminal. Please note that it does not need to be deactivated after usage.

- 2. Does the telephone LED on the FleetBroadband terminal display as **ORANGE**?
  - A call is in progress. Wait until the telephone LED displays GREEN.
  - From handset press MENU > DATA > STATUS > ACTIVATE PRIMARY

The globe LED on the terminal should now display as GREEN.

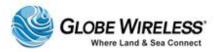

#### Terminal Unresponsive Cannot Make Voice, Fax or Data Calls

1. The FleetBroadband terminal may have locked up.

Power cycle the terminal in order to reboot it. Wait approximately 10 minutes before attempting to call again. All LED's should display as **GREEN.** 

#### 12.2 Frequently Asked Questions

#### Can I use my GlobeMobile SIM on other GlobeMobile vessels?

 Yes. Rates may differ from vessel to vessel depending upon the satellite solution and plans aboard.

#### How do I connect to GlobeMobile?

The GlobeMobile SIM is designed to automatically recognize and select the GWireless network. Phones will display GWireless, or one of the following network codes: 310-720 or 310 72 once the mobile phone is registered in the Globe iFusion®. Select this and connect. If connection cannot be made, see your mobile phone User Guide for information to perform the necessary steps manually.

#### How do I receive calls or SMS messages?

 You will have a standard U.S. cell (mobile) phone number that can send and receive SMS messages. Note that you will be charged for all inbound calls as well as all SMS messages sent and received to cover satellite & system costs.

**Note:** At this time you will not be able to receive incoming mobile phone calls. Only outbound calling is available.

#### Can I have a local phone number?

At this time Globe Wireless can only offer U.S. phone numbers.

#### How much will it cost people to send SMS messages to me?

• Users will pay their telephone provider's standard rates for SMS messaging to U.S. cell (mobile) phone destinations. You will also be charged a fee to cover satellite airtime costs.

#### Can I call other users onboard the vessel via GlobeMobile and how much will it cost?

You can call other users onboard the same vessel and these calls are free of charge.

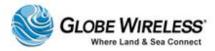

#### Can all cell (mobile) phones be used with GlobeMobile?

• **GlobeMobile** uses an 1800MHz frequency range and the cell (mobile) phone must be able to use this range. This is the same frequency used in most European countries.

**Note:** GlobeMobile SIM cards will only work in *unlocked* mobile phones. Some mobile devices are *locked* to a particular carrier. If this is the case you will *not* be able to use the Globe Wireless SIM card in your current device.

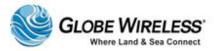

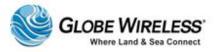

# APPENDIX A: Updating the Globe iFusion® Software

- Step 1: Obtain a **Globe** *iFusion*® USB Thumb Drive with the latest released software and place it into one of the front USB slots.
- Step 2: Power on the **Globe** *iFusion*® from the front panel.
- Step 3: The system will reboot using the front panel **Globe** *iFusion*® USB drive and start an install update automatically.
- Step 4: Once the software installation is complete and the **Globe** *iFusion*® automatically powers off, remove the USB Thumb Drive and power on the **Globe** *iFusion*® from the front panel again.
- Step 5: The **Globe** *iFusion*® may automatically reboot two more times before it is ready for use.

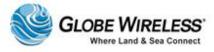

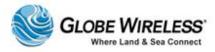

# APPENDIX B: Updating the Globe iFusion® Firmware

Step 1: Using the Globe *iFusion*® console, login as root and use ce1177 as the password.

**Warning:** The following step prevents the **Globe** *iFusion*® **Core** from being power cycled. It is extremely important that this step be followed to prevent damaging the **FBB Core**.

- Step 2: At the prompt, enter the following command: bgan\_safe\_mode. The monitor displays "System is in Safe Mode".
- Step 3: Monitor the front of the **Globe** *iFusion*®, and when the READY light alternates between red and green, it is safe to continue with the procedure.
- Step 4: Using the PC connected to the terminals' WAN 2 Port, open the web browser and type <a href="http://10.97.97.35:9980">http://10.97.97.35:9980</a> in the address field. The **Globe** *iFusion*® FBB Web Interface login screen will appear.
- Step 5: Enter the following into the username and password fields:

Username: service\_rep

• Password: eb0lg

- Step 6: Click the Settings icon near the top of the page.
- Step 7: Click on the Admin tab, beneath the icons.
- Step 8: Click on the Firmware Upgrade tab on the left side of the screen.
- Step 9: Click on the Firmware Upgrade button.
- Step 10: Monitor the front of the **Globe** *iFusion*® and watch for the terminal to reboot into safe mode. All four (4) of the FBB Core LEDs should begin and continue flashing amber.
- Step 11: After waiting 2 minutes, the PC will have reestablished its network connection. Refresh the PC screen and log back into the FBB Web Interface page using the same username and password as in Step 5 (Username service\_rep; Password eb0lg). Click the Login button.

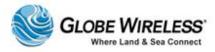

Step 12: The FBB **Web Interface** will again open and the **Globe** *iFusion*® **CONTROL PANEL** will appear displaying **Safe Mode**. Click the **Browse** button. Browse and open the **latest released** firmware package to be uploaded.

Note: The typical Firmware convention will appear as: GW\_i250-FB250-r00X.X.X.fb

- Step 13: Click the Upload button. The Firmware will begin transferring files.
- Step 14: Monitor the FBB Web Interface page and wait for the download to complete.
- Step 15: While still monitoring the **FBB Web Interface**, click the **Reboot Terminal** link to exit **safe mode**, and monitor the unit through the complete rebooting sequences.
- Step 16: Using the **Globe** *iFusion* console, again type the command bgan\_safe\_mode. The monitor displays "System is not in Safe Mode".
- Step 17: Using the **Globe** *iFusion*® console, type reboot, and press Enter. Monitor the unit through the complete rebooting sequence. The unit will power off; then restart. When the reboot sequence is complete the READY light will flash steady green.
- Step 18: Return to the FBB Web Interface and click on the Settings icon.
- Step 19: Click on the Terminal Info button and verify the Software Version listed is the same as the version that was just downloaded.
- Step 20: Power off the **Globe** *iFusion*® from the front panel.
- Step 21: Remove the RF cable connector from the Globe iFusion®.

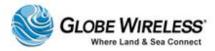

# APPENDIX C: Restoring Factory Defaults for the Globe *i*Fusion® Software

Perform the following steps to restore the factory defaults and update the **Globe** iFusion® software:

- Step 1: Obtain a **Globe** *iFusion*® USB Thumb Drive with the latest released software and place it into one of the front USB slots on the **Globe** *iFusion*® unit.
- Step 2: Power on the **Globe** *iFusion*® from the front panel.
- Step 3: Watch for the Globe iFusion® USB Installer to appear.
- Step 4: Immediately arrow down to the Extras Menu and press Enter.
- Step 5: Watch for the **Force Globe** *iFusion*® **Rebuild** \*\***Warning**\*\* to appear and press **Enter**.
- Step 6: Watch for the prompt: "Are you sure you wish to proceed". Type "y" and then press Enter.
- **Note:** The system will reboot from the **Globe** *iFusion*® USB drive and start an install update automatically. The install process takes approximately ten minutes to complete.
  - Step 7: Once the software installation is complete and the system automatically powers off, remove the USB Thumb Drive and power on the **Globe** *iFusion*® from the front panel again.
- **Note:** The **Globe** *iFusion*® may automatically reboot up to two more times before it is ready for use.

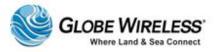

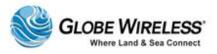

# **APPENDIX D: Technical Specifications**

# Globe iFusion® Technical Specifications

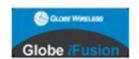

| FB250 Antenna           |                                                       |  |
|-------------------------|-------------------------------------------------------|--|
| Weight                  | 3.8kg (8.37lbs)                                       |  |
| Dimensions              | 27.7cm (H) x 31.95cm (D) (10.9 in (H) x 12.57 in (D)) |  |
| Storage Temperature     | -40°C to +80°C (-40°F to +176°F)                      |  |
| Operational Temperature | -25°C to +55°C (-13°F to +131°F)                      |  |
| Cable Loss              | 12dB max @ 1.6GHz                                     |  |

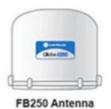

| Dimensions              | 8.89cm x 48.26cm x 35.56cm (3.5 in x 19 in x 14 in) |
|-------------------------|-----------------------------------------------------|
| Storage Temperature     | -40°C to +80°C (-40°F to +176°F)                    |
| Operational Temperature | 0°C to +55°C (32°F to +131°F)                       |

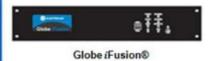

| GSM Antenna (BTS)       |                                                                                           |  |
|-------------------------|-------------------------------------------------------------------------------------------|--|
| Weight                  | 2.0kg (4.41 lbs)                                                                          |  |
| Dimensions              | 22.2cm (H) x 29.1cm (W) x 6.3cm (Depth)<br>(8.74 in (H) x 11.45 in (W) x 2.48 in (Depth)) |  |
| Storage Temperature     | -40°C to +80°C (-40°F to +176°F)                                                          |  |
| Operational Temperature | -5°C to +45°C (23°F to +113°F)                                                            |  |

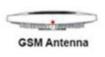

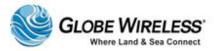

| Handset (Optiona | al)                                                |
|------------------|----------------------------------------------------|
| Weight           | 0.48kg (1.05 lbs)                                  |
| Dimensions       | 2.4cm x 5.6cm x 14.5cm (0.95 in x 2.2 in x 5.7 in) |

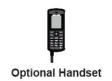

| Communication Services |                      |  |  |
|------------------------|----------------------|--|--|
| Voice                  | 4kbps, 3.1kHz        |  |  |
| Standard IP            | 284 / 284kbps        |  |  |
| Streaming IP           | 32, 64, 128kbps      |  |  |
| Fax                    | G3                   |  |  |
| SMS                    | Up to 160 characters |  |  |

| Certifications          |  |
|-------------------------|--|
| Inmarsat Approved       |  |
| Compliant to: IEC 60945 |  |
| Certification Mark: CE  |  |

| Power Supply               |  |
|----------------------------|--|
| AC Power Input 100-240 VAC |  |

| Below Deck Equipment Interfaces    |                                  |                            |  |
|------------------------------------|----------------------------------|----------------------------|--|
| 1 x IEC AC Power Input 100-240 VAC | 3 x RJ45 WAN Ethemet Ports       | 3 x DB9 RS-232 Ports       |  |
| 1 x N Antenna Connection           | 1 x RJ45 PoE BTS Port            | 1 x GPS Output             |  |
| 2 x RJ11 POTS Handset and FAX      | 4 x RJ45 LAN Ethemet Ports       | 1 x VGA Output             |  |
| 1 x RJ11 GlobeMobile Telephone In  | 1 x RJ45 Handset                 | 1 x Power (Service) Switch |  |
| 3 x RJ11 Telephone Out             | 4 x USB Ports for UPS Management | Status LEDs                |  |

## Globe iFusion® Front Panel Dimensions and Description

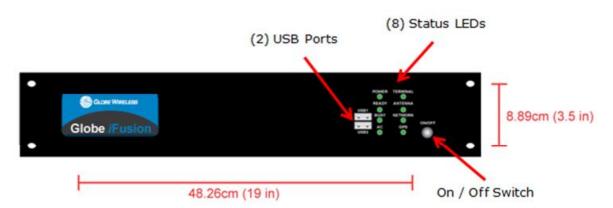

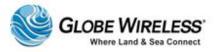

#### Globe iFusion® Rear Panel

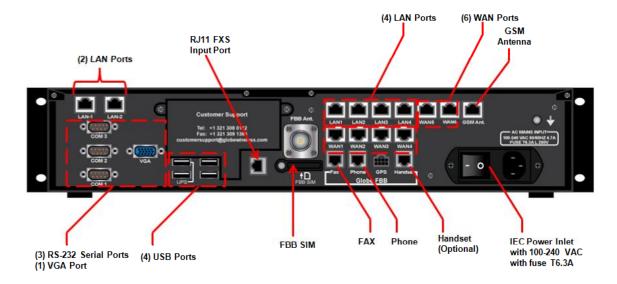

Rear Panel of Globe iFusion® i250 and i500

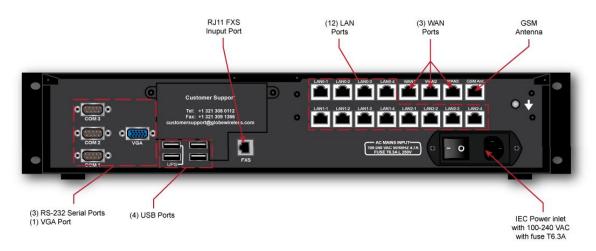

Rear Panel of Globe iFusion® iS

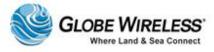

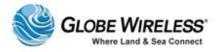

# **APPENDIX E: Contact Information**

For further assistance, contact the Globe Wireless Customer Service Center at:

- Within the United States or Canada: 1-(877)-535-0653
- Overseas: 1-(321)-308-0112
- Email: customersupport@globewireless.com

Globe Wireless also encourages emails to our quality department with comments and suggestions.

Please email comments and suggestions to: <a href="mailto:quality@globewireless.com">quality@globewireless.com</a>

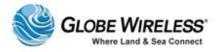